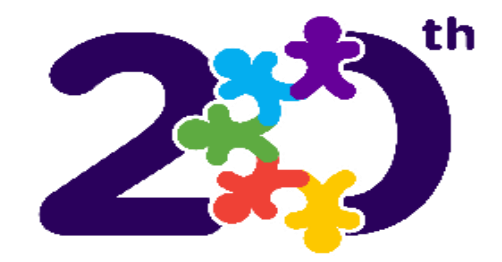

**Children's Services Council** of Broward County **Our Focus is Our Children.** 

# ENTERING BUDGET(S) IN SAMIS 3.0

Presented by the Finance Department

#### **GLOSSARY of TERMS:**

**Fiscal Year:** The **CSC** fiscal year (FY) is the 12-month period that runs from October 1st each year through September 30th of the following year. For example, FY 22-23 is the period that covers October 1st, 2022, through September 30th, 2023.

**RFP period:** This is the term or duration of the funding cycle, usually a 4-year term.

**Budget/Contract Period:** This is the term or duration of the CSC program for a fiscal year, usually congruent to the CSC fiscal year.

**Contract number:** A number assigned by the CSC to the contract. This number is unique and changes only at the start of a new RFP period.

**Position:** A position is a job held by the employee/staff within the Agency.

**Position title:** This is the job title held by the staff. E.g., Program Coordinator, Teacher, Youth Counselor, and Administrative Assistant.

**Position start date:** This is the **start date** for which the position was created in the SAMIS library for your Agency. For example, we will use 10/1/2022 for all positions created for FY22-23 and 10/1/2023 for positions created for FY23-24 and so on.

**Position end date:** This field is to be **left BLANK** when the position is created.

The end date field should be filled when the Agency no longer needs the position.

**Support start date:** The date the **position** begins to work in the CSC program. Usually the same date as the **contract start date**.

**Support end date:** The date the position ends its support of the CSC program. This field is to be **left BLANK.**

Note: The contract number changes at the start of a new RFP period (usually every four years). The change requires positions to be reassigned to the new contract number in the RFP's initial year. When the position no longer supports the Program, the end date should be recorded in this field.

**Assignment start date:** This is **the date the staff member fills** the position in the Program. Usually, the "hire date."

**Assignment end date:** This field is **left BLANK** when the staff is assigned.

**(**When there is a change in a staff member, record the staff's end date and the reason for termination and assign the new individual/staff name)

**Professional staff:** A professional position holds a professional license, a bachelor's degree, or higher.

**Paraprofessional staff:** A paraprofessional is a non-degreed position. It includes an Associate degree or lower.

**Full-time staff (FT):** An employee who is considered full-time to the **Agency.** Usually works 31+ hours or more per week.

**Part-time staff (PT):** An employee who is part-time to the **Agency**. Usually works 30 hours or less per week.

**Funder:** Match and or Leverage

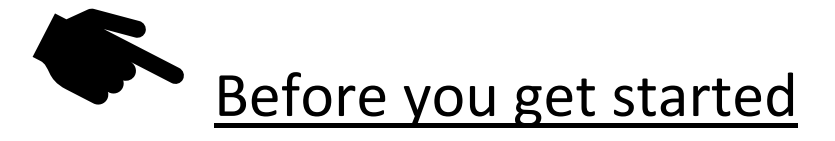

- $\Box$  The budget workflow must be set up before entering you can enter your budget into SAMIS. The Agency's SAMIS administrator manages the workflow.
- **Only the budget creator** can create, edit, or modify changes in the budget in SAMIS.
- If the budget is rejected at any point in the process, it goes **back to the budget creator**, for only they can make changes.
- $\Box$  The budget must be a CSC-approved budget, to which no modifications can be made. If a change is needed at any point during the budget entry, please contact your CSC Programs Manager. Unauthorized changes will cause your budget to be rejected.
- $\Box$  The budget entry is a step-by-step process. You must follow all the steps to ensure successful entry and approval.

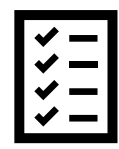

### The Budget Entry Process:

**1.** Define Fringe Benefits % Rate Pg. 4 **2.** Assign Funders - Match/Leverage if applicable Pg. 7 **3.** Record name of known staff members **Pg. 9** Pg. 9 **4.** Create and assign positions and staff - to the Program Pg. 11 **5.** Populate the budget template and enter the budget Pg. 19 **6.** Fixing Common Errors **Pg. 34** 

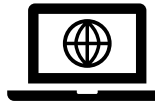

**<https://www.nexuscscbroward.org/>**

### STEP 1. Define Fringe Benefits % Rates (Delivery Module)

**FICA** is auto-populated in the budget; therefore, **FICA** is not part of the fringe benefits described here. The fringe benefits to consider are retirement, health insurance, worker's compensation (WC), and SUTA. Only enter % rates for fringe benefits calculated by multiplying the **% rate X gross salary** across **ALL** positions in the budget. For the most part, **WC** will be the only fringe benefit to apply, but there are some exceptions.

➢ To define the fringe benefits % rates, begin by selecting the **DELIVERY** module

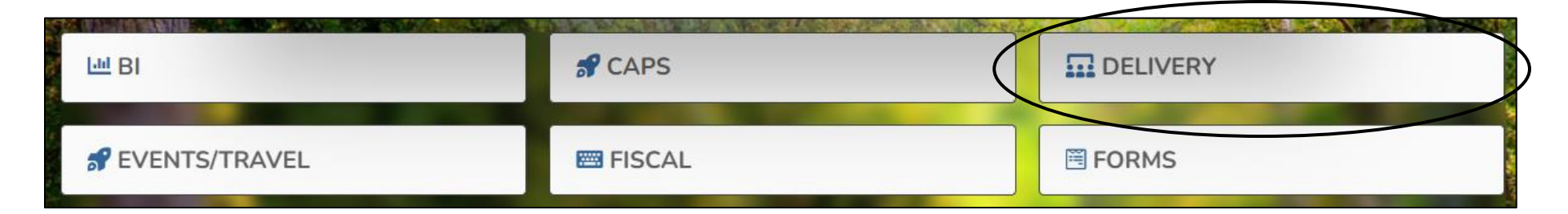

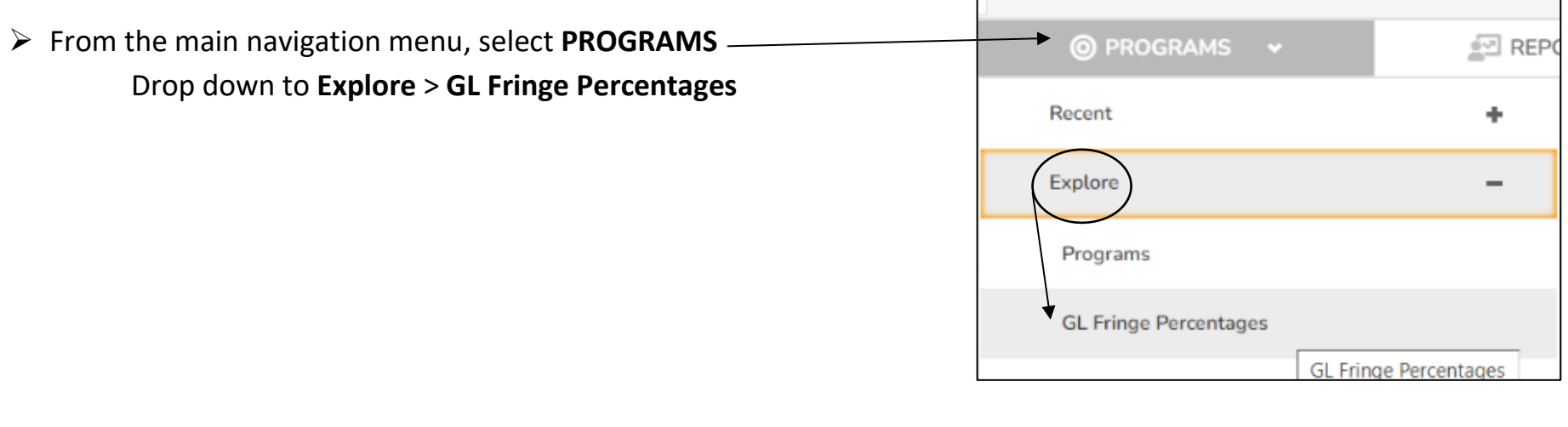

➢ To assign a fringe benefit, click on the **+ New GL Fringe %** button

+ New GL Fringe Percentages

### STEP 1. Continued – Defining Fringe Benefits %

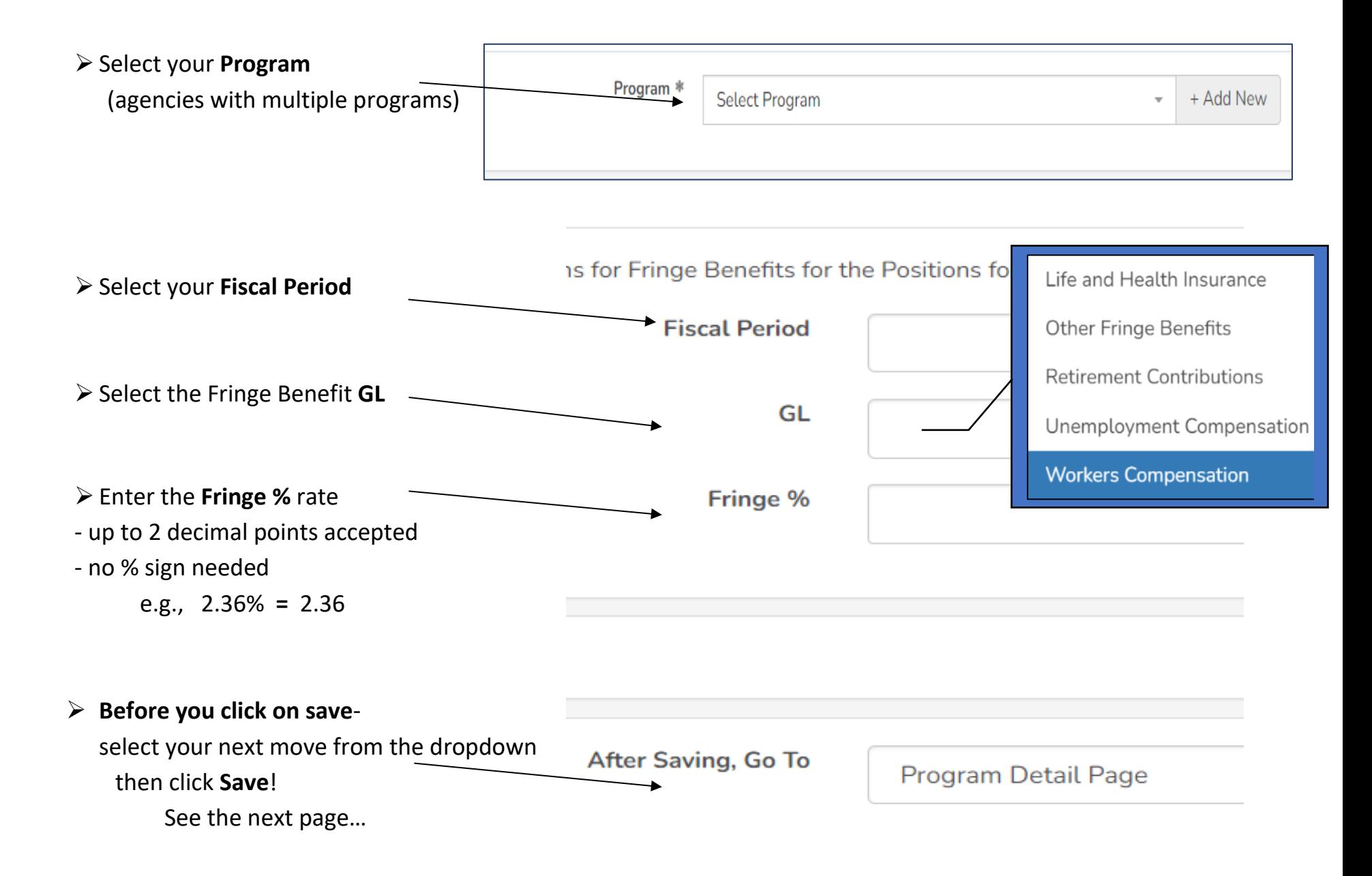

### STEP 1. Continued – Defining Fringe Benefits %

➢ The efficiency dropdown menu provides the ability to **assign a second fringe benefit % rate** or select Add New [Funder], or next step; if no other rate needs to be recorded. Select and then click Save.

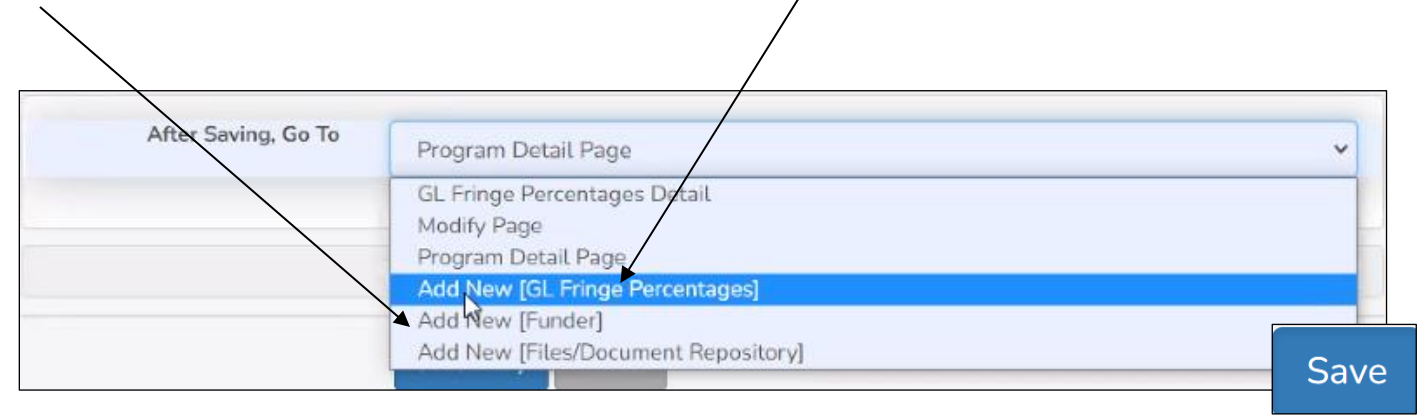

 $\triangleright$  If recording an additional fringe benefit % rate, follow the steps described above in Step 1.

#### **NOTE to the Budget Creator:**

Assigning a rate to a fringe benefit allows SAMIS to calculate the cost of the benefit by providing a **Calculate** button under *Regular Salaries and Wages > Position* in the body of the budget*.* The calculation **= % rate X gross salary** across **ALL** positions (rounded to the nearest dollar). Due to rounding, an adjustment (+/- \$1) may have to be made in SAMIS to reflect the amount noted in the approved budget detail.

**Hint** - match SAMIS to the amount in the excel budget to avoid rounding adjustments.

If **rates are not** assigned in the benefits module, you will not have a **Calculate** button when recording salaries and fringe benefits. The cost of the wages and fringe will need to be entered manually into the body of the budget. In this guideline, the example that follows will use the calculate button.

### STEP 2. Assign Funders – *The Match and or Leverage* (Delivery Module)

Review your budget detail to note the type of funders to assign to the SAMIS budget entry - Cash, In-Kind, and or Leverage.

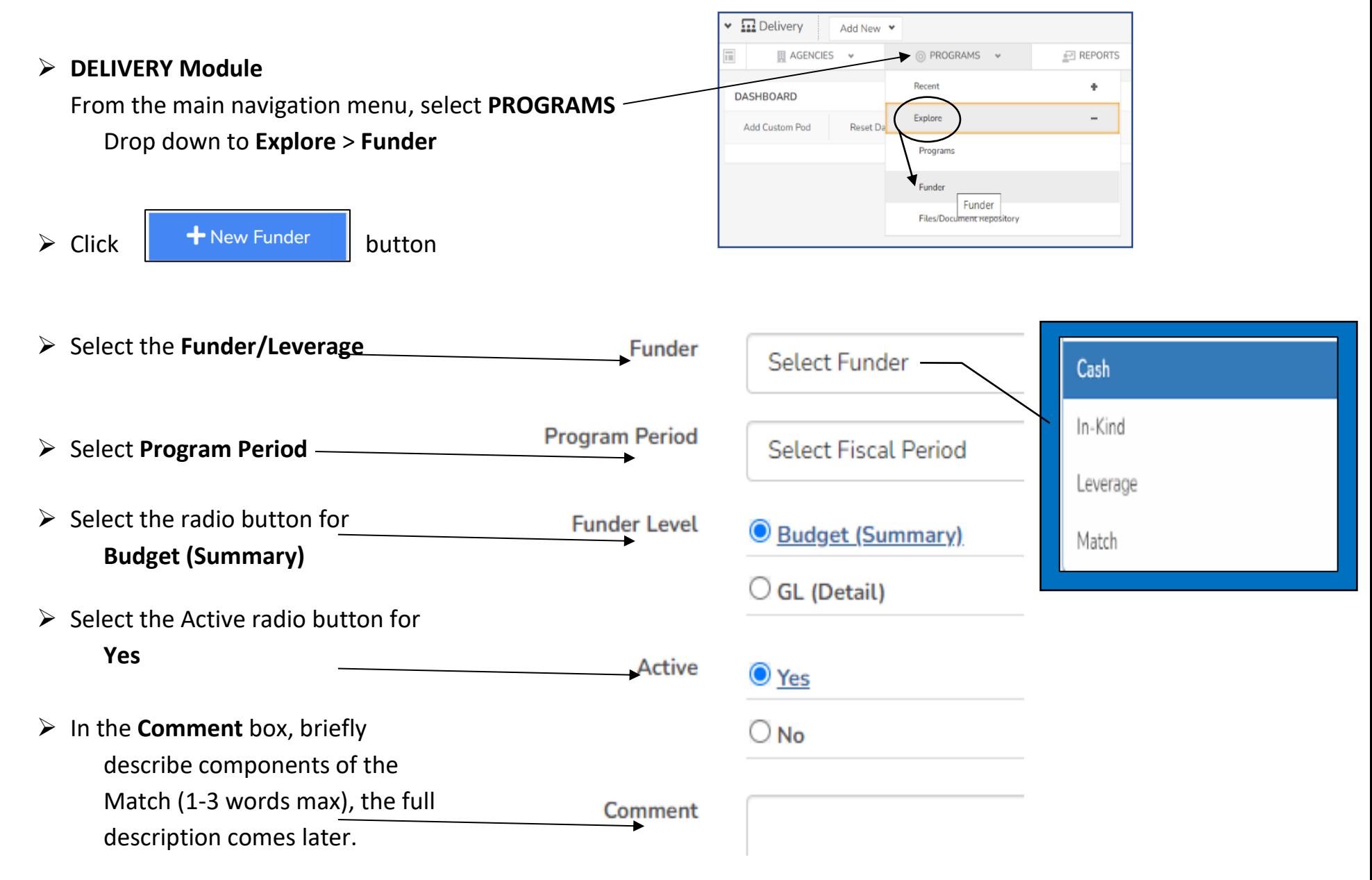

### STEP 2. Continued – Assigning Additional Funders – *The Match*

➢ The efficiency dropdown menu provides the ability to **assign a second funder type** and or add **Leverage**. First, select *Add New [Funder],* then click Save.

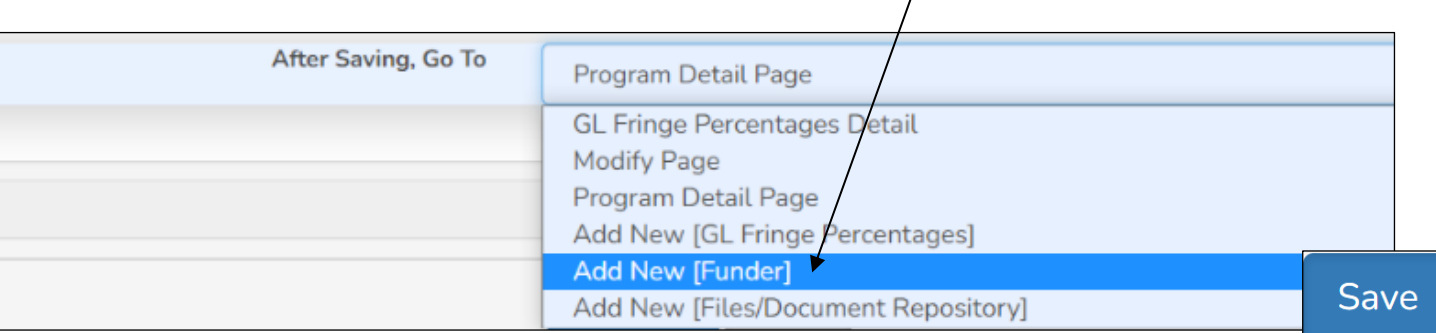

 $\triangleright$  If adding another Match or Leverage, follow the steps described above in STEP 2.

#### **NOTE to the Budget Creator:**

There are several routes to access the GL Fringe and the Funders in SAMIS 3.0. We are only focusing on one of the many ways for training purposes.

A different access point for Steps 1 & 2 of this manual can also be performed in SAMIS using the *Create New* dropdown menu, found on the Program's splash page in the Delivery Module.

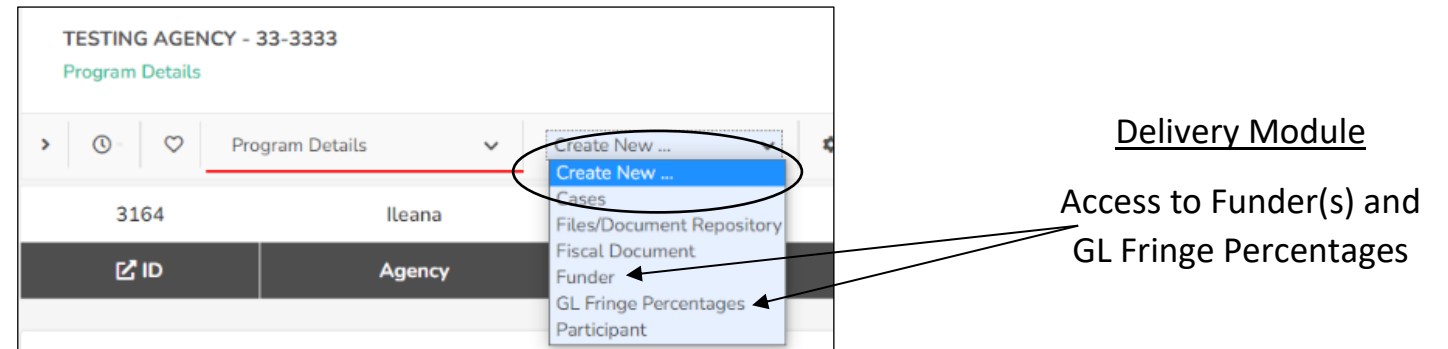

# STEP 3: Entering the Staff (Fiscal Module)

Step 3 requires us to move from the DELIVERY module to the **FISCAL module**. You can make the transition by clicking on the hamburger icon **or** the CSC logo in the upper left-hand corner of your screen and selecting FISCAL.

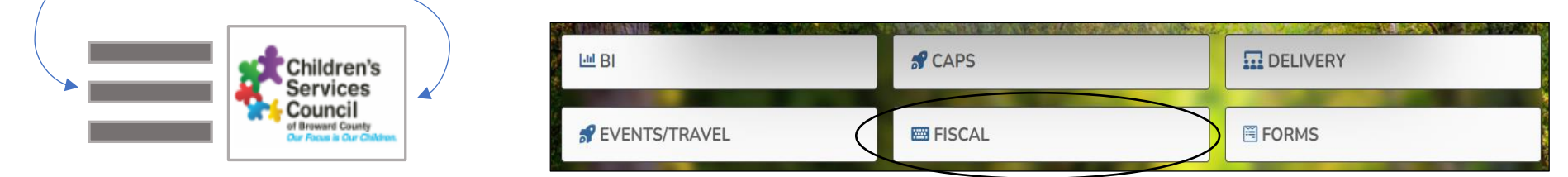

#### The Fiscal Module

➢ Under the FISCAL module, click on **STAFF**

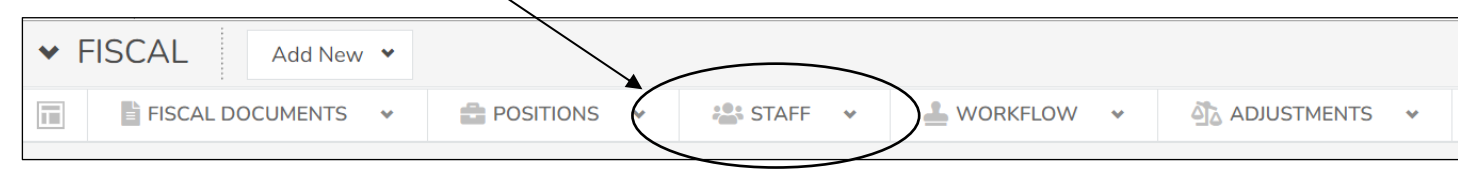

A NEW agency to CSC Broward will not see anyone listed under STAFF; you are NEW! An established provider should recognize the names of current and past staff members in the *Results List*. Click on any of the *columns heading* to sort by that column.

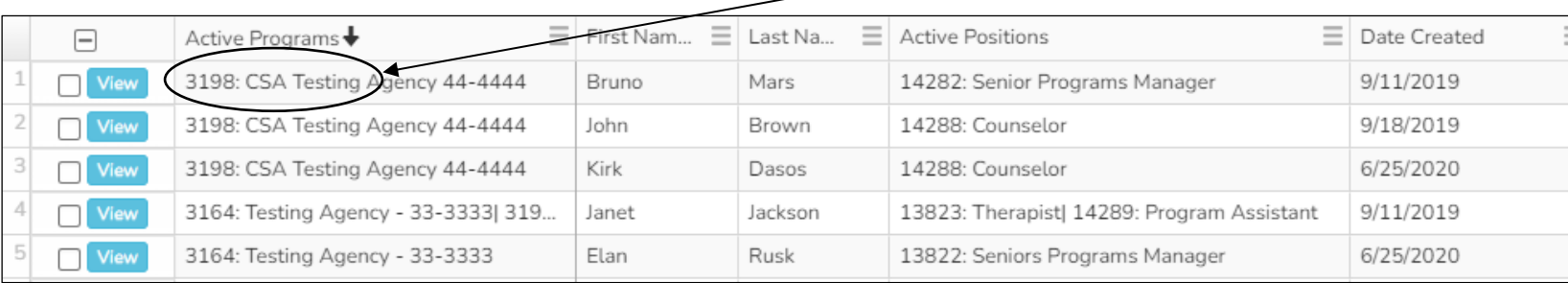

### STEP 3: Continued – Entering the Staff

Let's record the names of staff members working in the Program and filling a position listed on the approved budget. If a **position is currently vacant**, you will need to update SAMIS as you hire the staff. Please follow the same steps to update staff vacancies later.

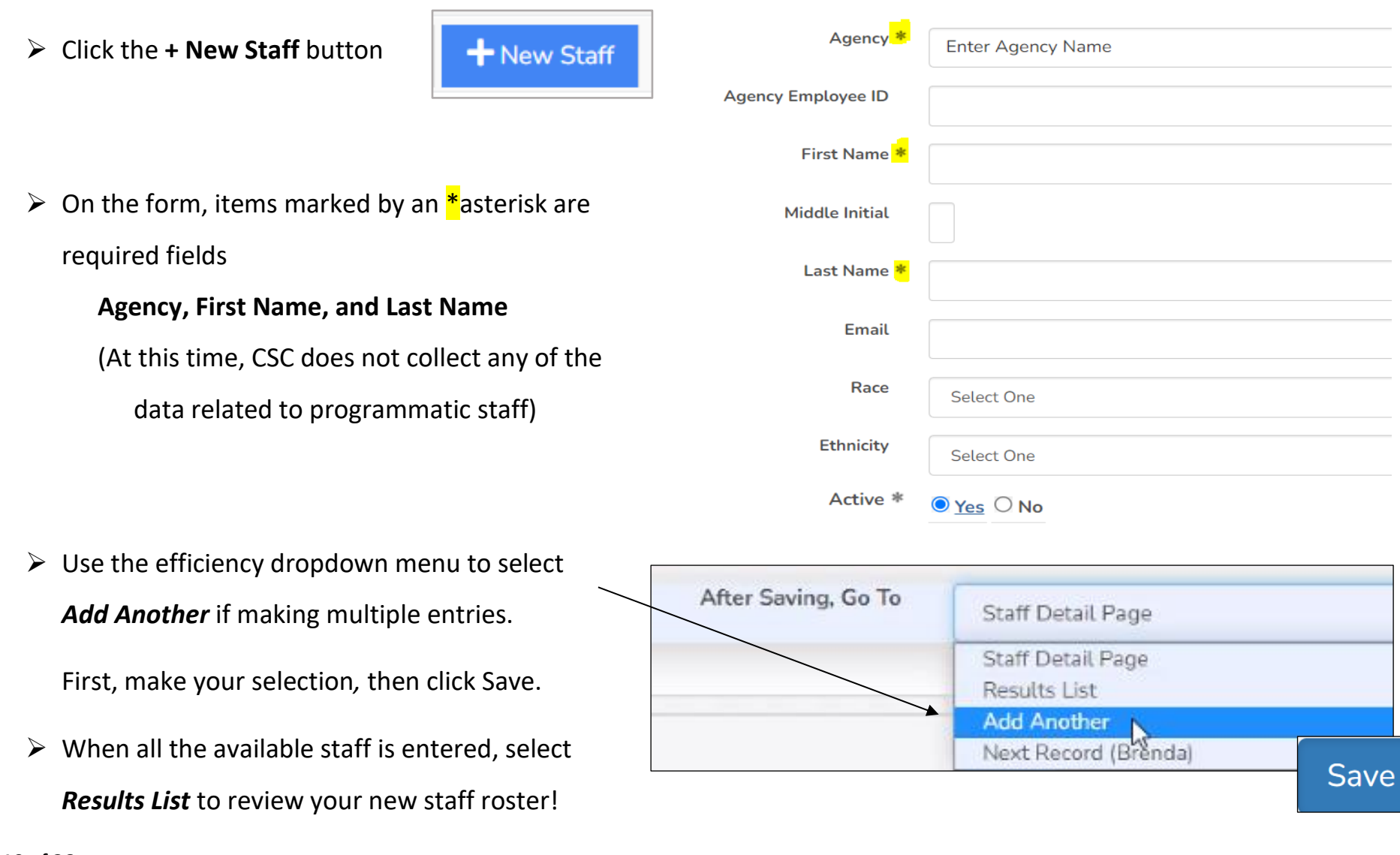

### STEP 4: Create and Assign - Positions and Staff (Fiscal Module)

 $\vee$  FISCAL Add New Y FISCAL DOCUMENTS **22: STAFF V** 同  $\blacksquare$  POSITIONS  $\triangle$  WORKFLOW  $\sim$ **AN ADJUSTMENTS** 

Step 4 takes place in the FISCAL module. On the main navigation menu, click on the **POSITIONS tab.**

A NEW agency to CSC Broward will not see any positions listed; you are NEW! An established provider will see all the CSC's positions funded, past and present. The *Results List* can be sorted by clicking on the *column heading* of your choice.

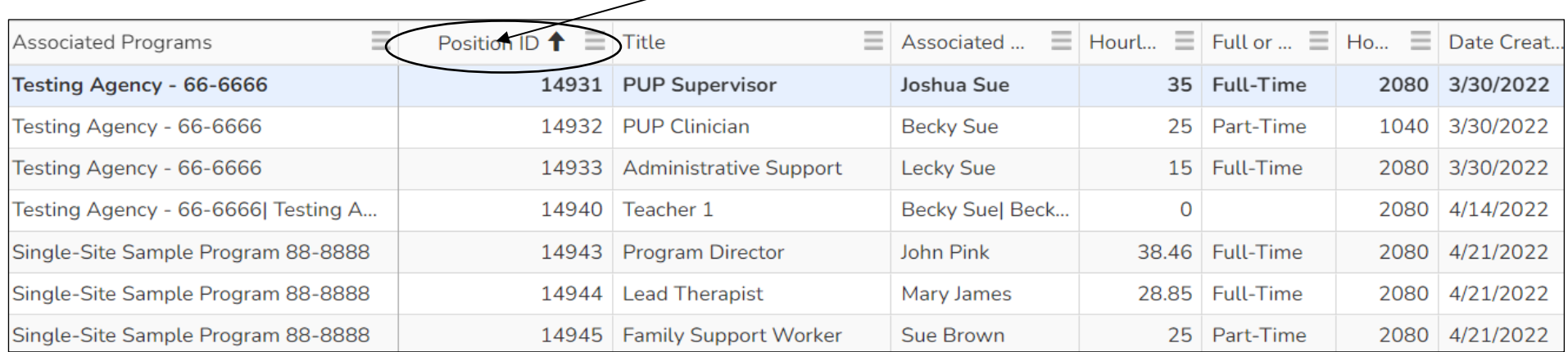

#### **NOTES to the Budget Creator:**

- After a position is created, it is permanently stored in your Agency's *position library*.
- A position is **assigned to a program using the specific contract number** offered in the dropdown menu in the set-up process.
- **A position is only assigned once and will remain active in the Program for the term of the RFP, usually a four-year term for CSC Broward** (or until the position assignment is end dated).

#### **NOTES to the Budget Creator – Cont'd:**

- $\Box$  Multiple programs can share a position, but the allocation cannot exceed 100%.
- $\Box$  All contracts are required to maintain an up-to-date staff roster in SAMIS.
- The **staff member** filling the position may change throughout the contract period (turnover); **update the** *staff assigned* to terminate and assign the new member**, do not create** an additional *assignment.*
- $\Box$  Position management is an active, ongoing function of program management. Staff name(s) start and end dates will need to be updated monthly.

#### From the following scenarios, are you A, B, or C?

### **A. New Program/Agency to CSC**

➢ Welcome to CSC Broward!

➢ Let's create your positions and assign the staff!

**Go to Pg. 15 of this document – Creating a New Position**

#### **B. Returning Program – New RFP Year / New contract #**

- ➢ If you are a returning provider and this is a **NEW RFP year** in which you received a **new contract number**
- ➢ You are a returning provider with a **contract number change** (reason not a factor**)**
	- If Your positions and respective staff members already exist and must be assigned to your new contract number. There is no need to "create" new positions or re-enter the staff members' names
	- Position titles must be exact to the titles listed in the staffing chart found in the scope of work of the contract
	- A good starting point is the previous fiscal year budget in SAMIS. Review the position titles and Position ID #s

**Do the position titles match?** If so, proceed to Reassign a Position to a Program for your new contract number (Pg. 18)

- New positions to the new contract number will need to be created and assigned to the Program (Pg. 15)
- **If a position is eliminated and will not be part of the new contract year - the staff, assignment, and position will need to be end dated**

#### **C. Returning Program – No change in contract number**

- ➢ If you are a returning provider and the **contract number remained the same**
	- A good starting point is the previous fiscal year budget in SAMIS. Review the positions' title and prior year % allocations. **Do they match?**
	- Position titles must be exact to the titles listed in the staffing chart found in the scope of work of the contract. Unapproved title changes will cause the budget to be rejected.

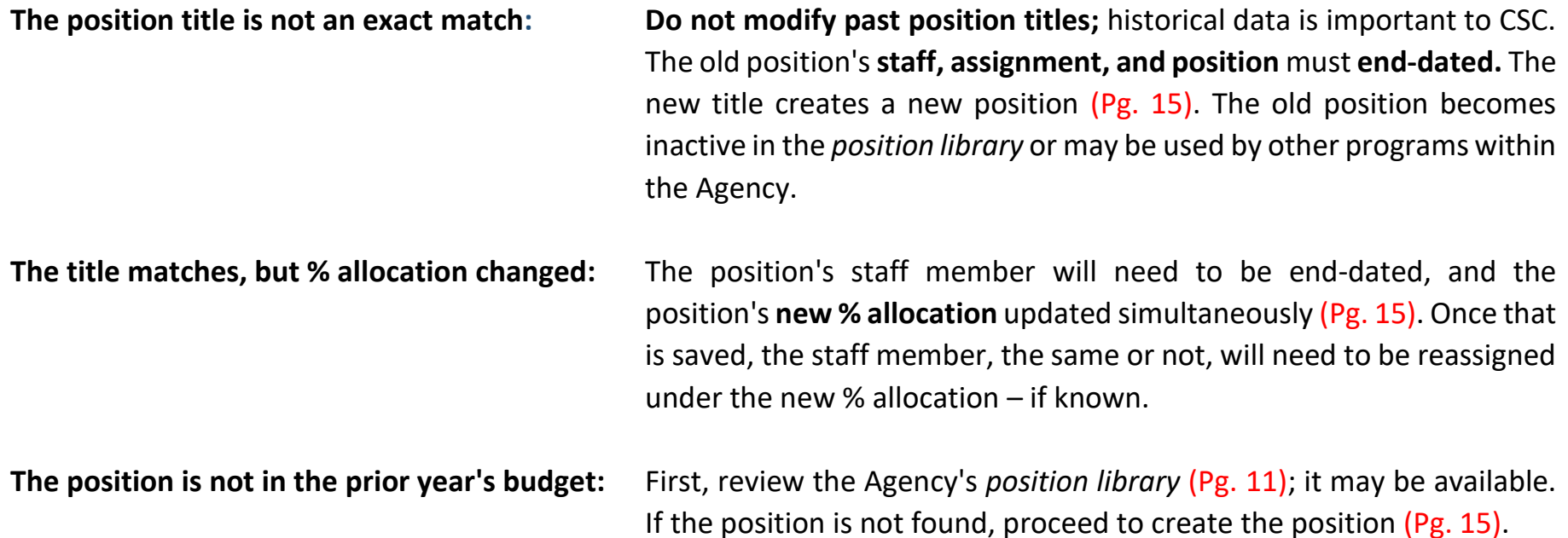

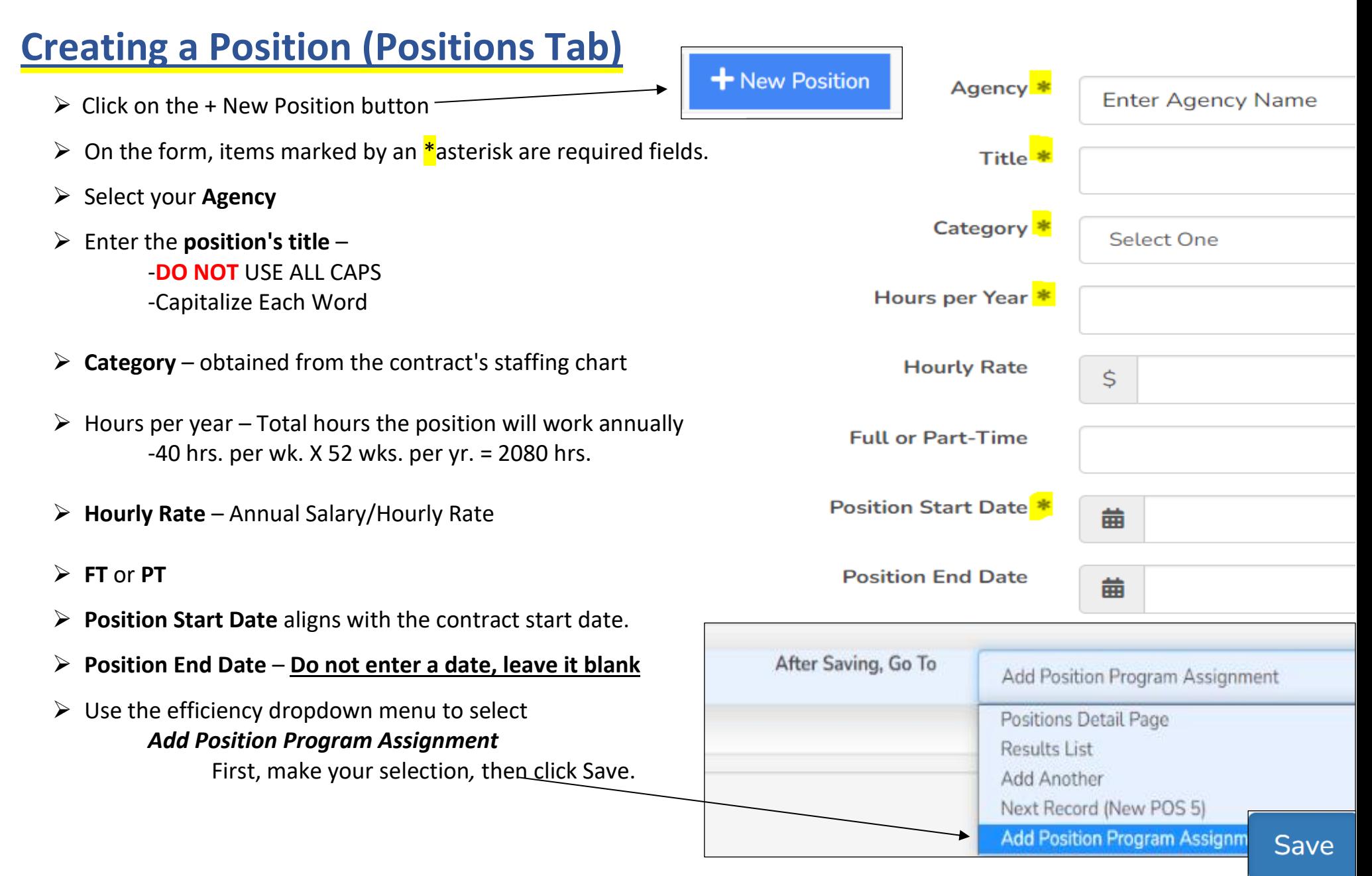

#### **Assigning a Position to a Program (Positions Tab)**

- $\triangleright$  If the staff is known, you will now assign the staff member who will fill the position just created.
- ➢ For **VACANT** positions, the *Staff* fields **will remain blank**. We will record the newly hired staff member when the position is filled - Pg. 9 Entering the Staff.
- ➢ Steps to **reassign** an already created position to a program Pg. 18 Reassigning a Position.

#### **Detail summary of the position to be assigned to the contract**

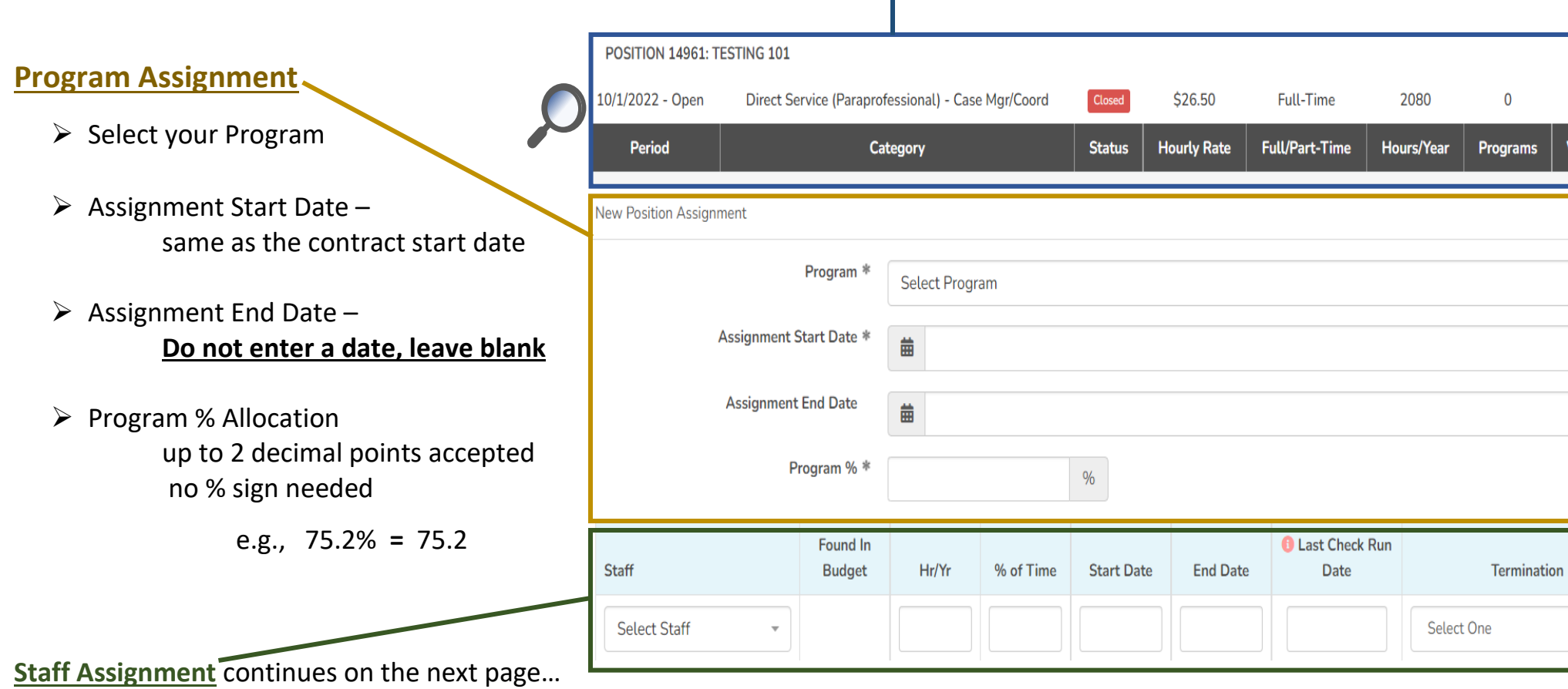

### **Assigning Staff to a Program (Positions Tab)**

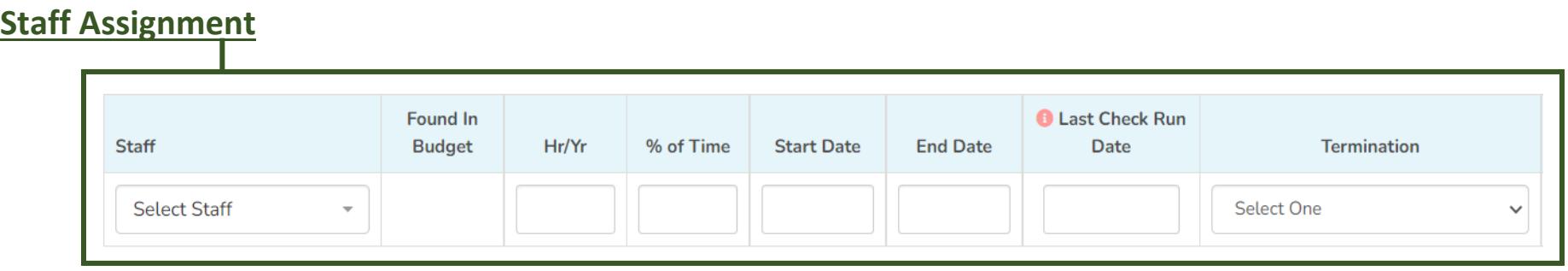

- ➢ **Select** the staff member's name from the dropdown menu. Don't see the name, see page 9 Entering the Staff
- ➢ **# of hours per year** the **specific staff member** works annually in the Agency (40 hrs. per wk. X 52 wks. per yr. = 2080 hrs.)
- ➢ **% allocation** of the **specific staff member** hours to the position-time allocation may not be greater than 100% for any employee. SAMIS will show an alert and will require adjustment to continue.
- ➢ The *Position Start Date* is when the specific staff member is hired, promoted to, or begins to fill that position in the Program. If the staff member was previously employed by the Agency and is now assigned to the CSC program, the start date is when the staff member joins the Program.
- ➢ No *Position End Date* **Do not enter a date, leave it blank**. The end date is recorded when the staff member is terminated from the Program.
- ➢ *Last Check Run Date* is required when you terminate a staff member. It is the final check run in which the staff member reported hours to the Program, and the Agency paid wages.
- ➢ *Reason for Termination* also required when terminating an individual from the Program.

# STEP 4: Continued - Create and Assign

# **Assigning Staff to a Program (Cont'd)**

- $\triangleright$  Repeat the steps for all positions Pg. 15 Creating a Position. Fiscal > Positions Tab > **+** New Position or use the quick access
- $\triangleright$  Once all the positions are created, and staff is assigned, you can review the roster by clicking on the Positions Tab Fiscal **>** Positions Tab **>** Sort by *Associated Program*
- $\triangleright$  SAMIS will alert if:
	- ➢ **A position** is over 100% allocated across CSC programs
	- ➢ **A staff member** is over 100% allocated amongst all CSC positions
- $\triangleright$  A notification of over-allocation must be corrected

### **Reassigning a Position to a Program (Positions Tab)**

- ➢ The names of newly hired staff members need to be entered into SAMIS. Complete the step before you begin to reassign the position(s) to the contract Pg. 9 Entering the Staff
- ➢ Next, review your active positions roster in SAMIS: **Fiscal > Positions Tab** Note titles and Position ID. You can also review Position IDs using the prior year's budget in SAMIS **or** the last Reimbursement Detail Report.
- ➢ Find the position you need by title (cross-reference the Position ID# ) **>** click on View
- ➢ **Be sure to end the current staff and assignment unless sharing Positions across Programs**
- ➢ Click the *Add Position Program Assignment* button to reassign the position **Add Position Program Assignment**
- ➢ During the reassigning entry process, you can **update the % allocation**. Because staff names were updated in step 1, you can proceed to update the **staff working the position.**
- $\triangleright$  Follow the details on Pg. 16-18 Assign the Position & Staff

#### <sup>'</sup>Children's  $\equiv$ Services v FISCAL Add New FISCAL DO i in OSITI New Position New Staff **POSITION 14945: ER**

**Quick Access to add a New Position or Staff**

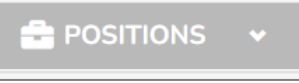

### STEP 5: The Budget Template & Entry (Fiscal Module)

Step 5 takes place in the FISCAL module. On the main navigation menu, click on **FISCAL DOCUMENTS** > **New Fiscal Document or** click on the **+ New Fiscal Document** button. Both paths provide access.

+ New Fiscal Document

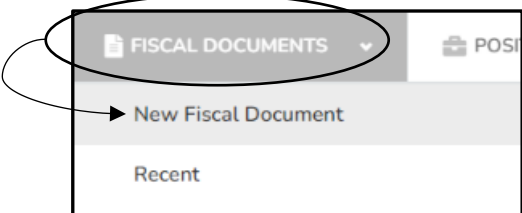

#### **SAMIS 3.0 has two budget templates to choose from** – **which applies to your Program?**

#### **The MASTER Budget Template: Single Sites Only**

 $\square$  Single site template excludes CSC's Out of School Time Programs

□ *Copy Option* available if the contract number did not change  $\overline{ }$ 

Copy Previous Fiscal Period Budget? \*  $O$  Yes  $O$  No

This feature creates a copy of the Previous Year's budget, including positions and staff, wages and fringe, expenses, the match, account narratives, and \$ amounts.

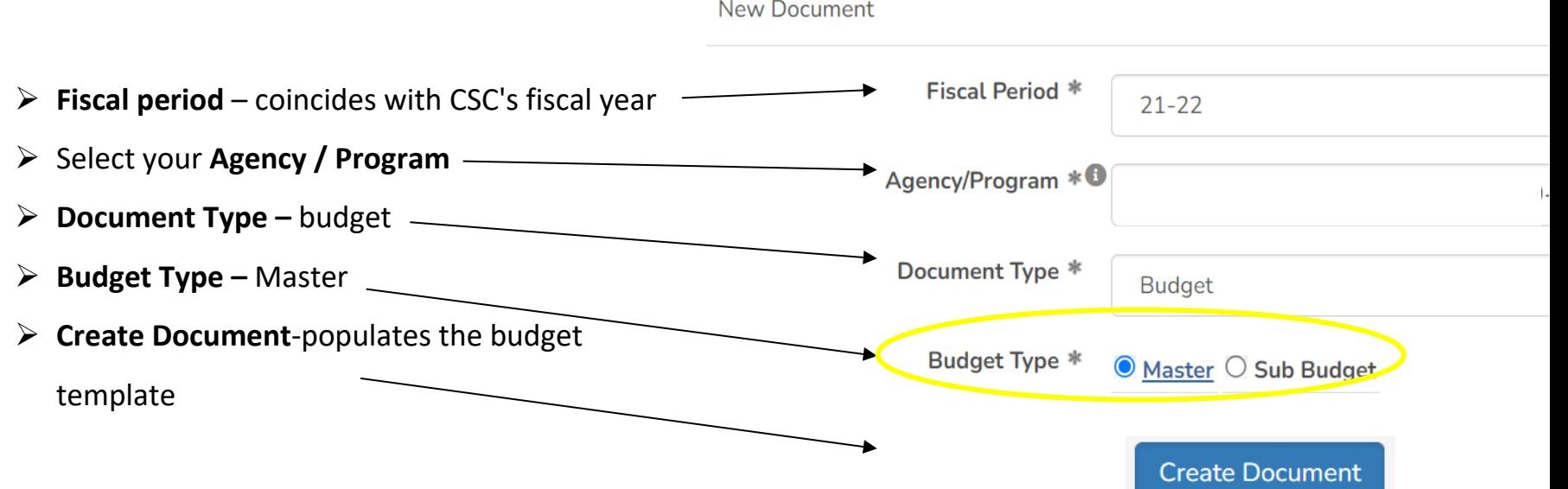

### STEP 5: Continued - The Budget Template & Entry (Fiscal Module)

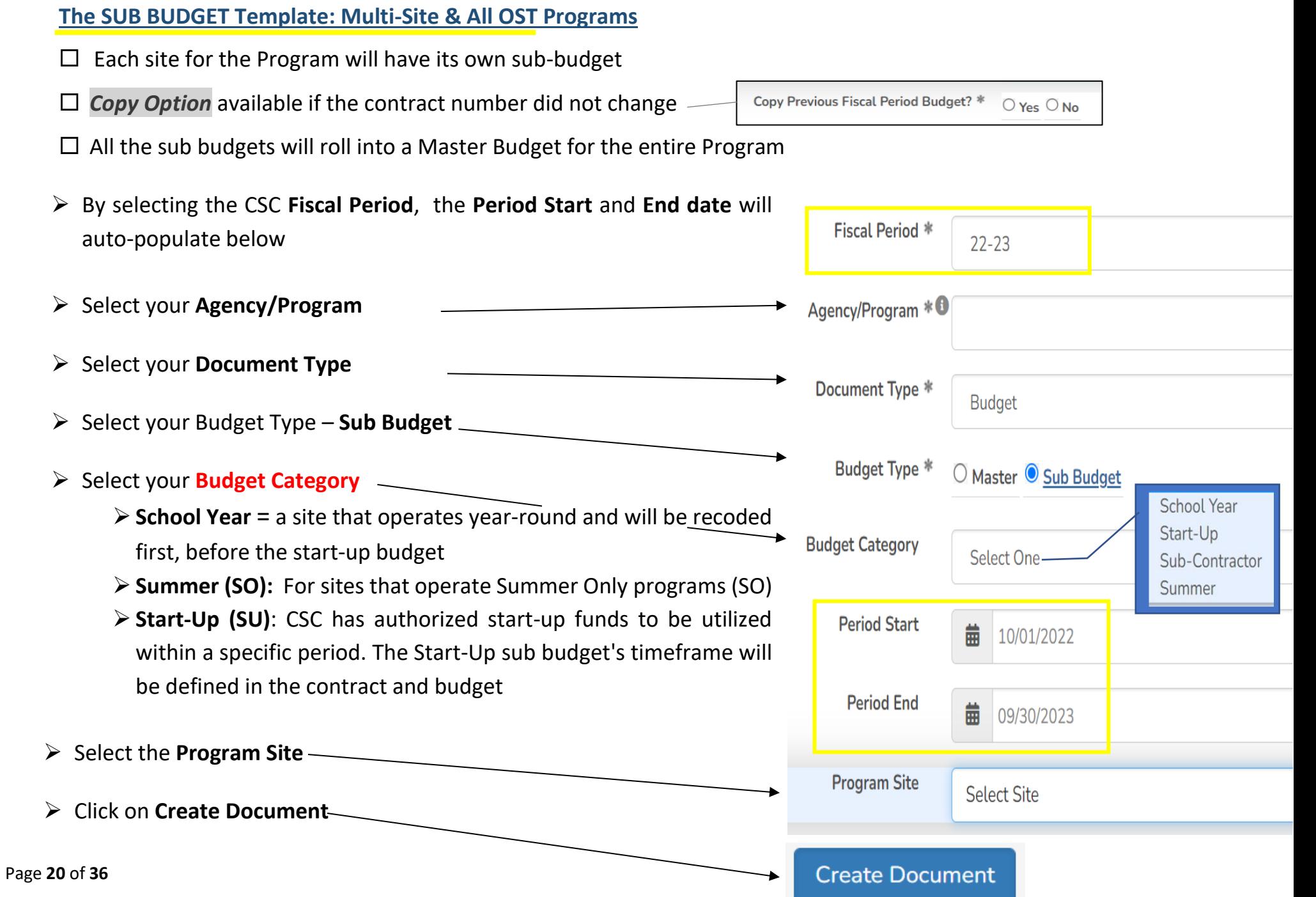

#### **The BUDGET Entry– Regular Salaries and Wages**

#### The budget document is officially in your queue, on *edit mode*

Let's start by ensuring the SAMIS set-up matches the details in your award announcement. We will also validate the budget set-up is correct. Review the following information from the newly populated SAMIS budget template:

- ➢ **Fiscal period** is the correct fiscal year noted in the budget?
- ➢ **Contract Number** does it match the contract number assigned by your CSC Programs Manager?
- ➢ **Allocation**  is it the same awarded amount that was approved in your final budget?
- ➢ **Workflow Level** at this moment, it is with the Creator. This will update as it navigates the approval workflow

**Status** – budget status in the approval process. The budget is in *Edit* mode with the *Creator* in the example below. Statuses are: Edit **Submitted** Approved **Rejected** The budget has been rejected. It will go to the Creator to modify. The document is on the agency's side and has not been submitted to CSC. See The budget has been approved Expressionalized to coor occurrent has been submitted to<br>Workflow Level the CSC. See Workflow Log CSC. It will now go through the CSC approval workflow See Workflow Log **"Back to" Summary Hover over Workflow Level to Detailed audit Forward the document to the next person Button** v FISCAL **view who holds the document at in the approval process trail of the any point of the approval process approval**  FISCAL DOCUMENTS v **EL POSITIONS** V L wo **STMENTS 201 STAFF → process. Stamped date** BUDGET #600171: SINGLE-SITE SAM/LE PROGRAM 88-8888 Alic. **THE** Delete Button 面 Summary Forward Add Note Workflow Log Note/Activity Log 0 Files 0 Reports  $21 - 22$ 88-8888 \$284,057.00 **Agency Creator Fiscal Period (26)** Contract # Workflow Level **Allocation Status** Page **21** of **36**

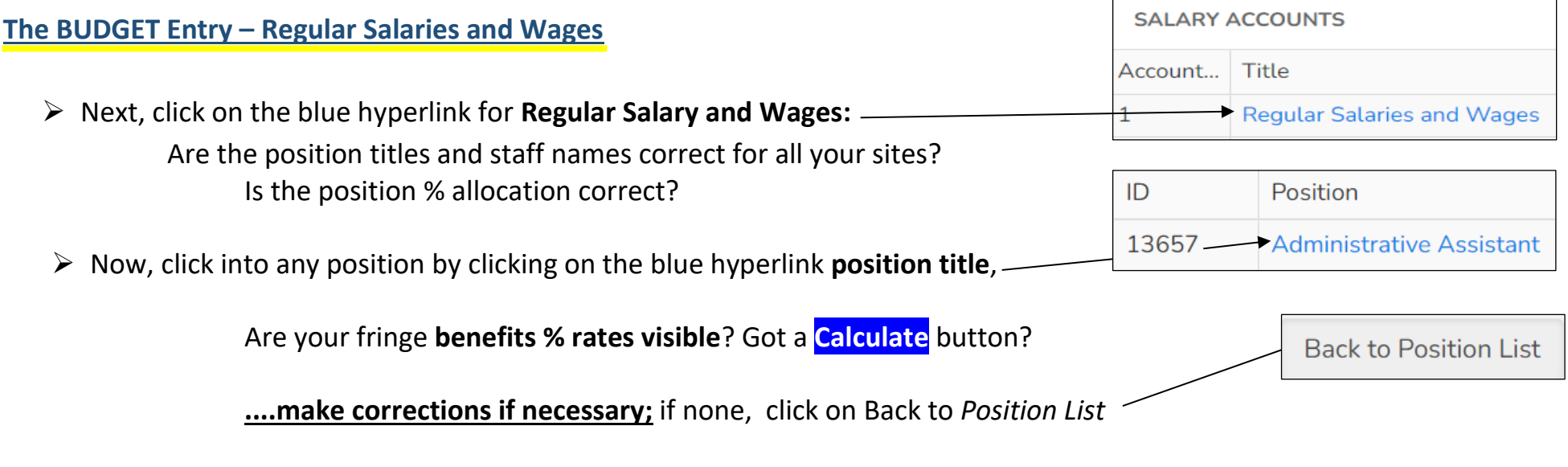

- ➢ You can sort the *Position List* by Position ID (smallest to largest), by Position Title (A-Z), or by Staff (A-Z). To sort, click on the *column heading.*
- ➢ *Only enter amounts for the staff applicable to the site budget you are currently building; reference your excel budget*

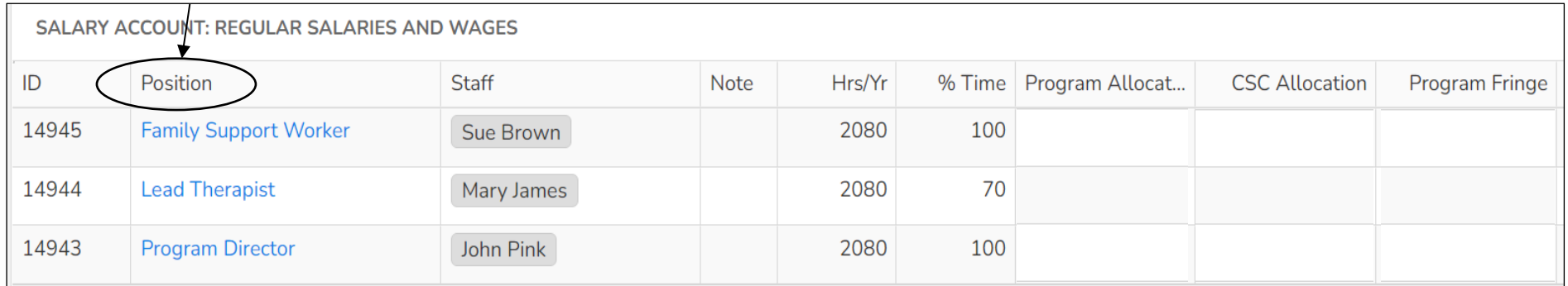

**Hint:** If you noted your *Position ID#s* on the approved excel budget, cross-reference the ID# as you prepare to select the following position from the efficiency dropdown menu. This allows you to enter the budget in the order the positions are listed in the excel sheet.

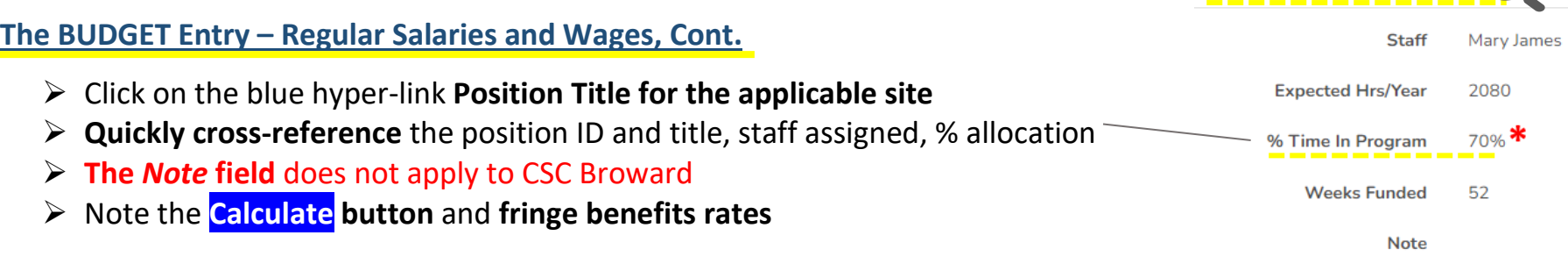

#### **NO, CALCULATE button?**

- ➢ No fringe benefit rates were assigned to your Program; therefore, SAMIS does not provide the calculate button. \*If you need to assign a fringe benefit rate, see  $Pg. 4 - Define Fringe Benefits % Rates$
- ➢ Completely fill the *Gross Salary & Wages* column with **annualized amounts** (+ fringe benefits if applicable) e.g., SAL [\$ 60,000] Health [\$4,800] SUTA [\$379]
- $\triangleright$  Note that gross FICA is auto populated e.g., [\$4,590]
- ➢ Enter the **Program Allocation** amounts 70%**\*** e.g., SAL [\$42,000] FICA [\$3,213] Health [\$3,360] SUTA [\$265]
- ➢ The **CSC Allocation** column **= Program Allocation**

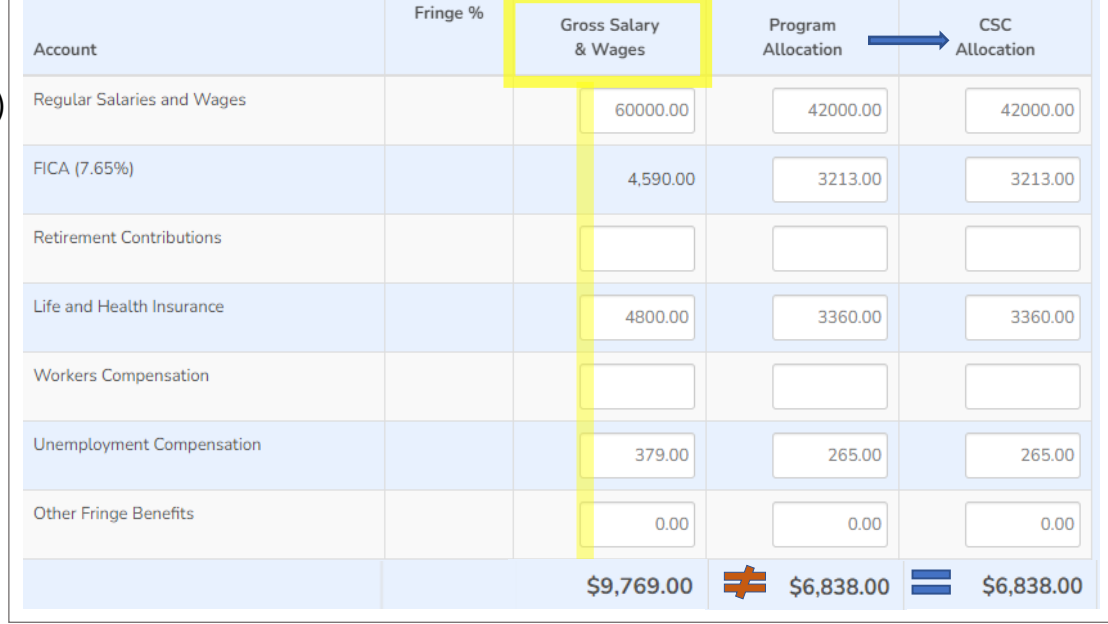

Position #14944: Lead Therapist

- $\triangleright$  The excel budget has been reviewed and approved, **therefore, match the SAMIS entry to the amounts in the approved excel budget** to avoid variances
- ➢ The **Other Fringe Benefits** category is not applicable to CSC Broward, refrain from use.

#### **NO, CALCULATE button, Cont.**

- ➢ In the entry for **FT staff** partially allocated (i.e., 70%) to the Program, the **Gross Column** will not total the same amount as the **CSC Allocation** or the **Program Allocation** column (such as the previous example)
- ➢ **PT staff** members are 100% allocated to the Program; therefore, all columns will total the same amount

#### **Gross Salaries and Wages = CSC Allocation = Program Allocation**

➢ Use the efficiency dropdown menu to select your next *Position*. Follow the order of the positions in the excel budget. **Use the**  Position ID# to navigate the entry, especially, if you have multiple positions that share the same title.

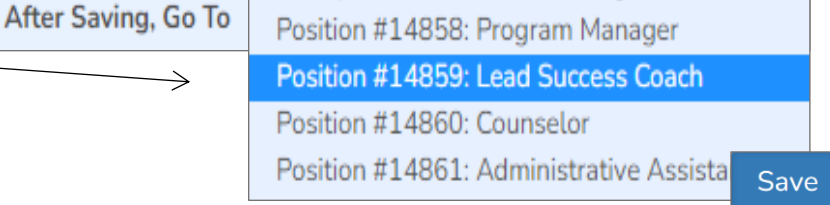

 $\triangleright$  Once all salaries and fringe benefits are recorded, select

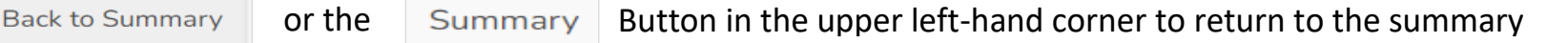

➢ **Back at the summary level, the columns' title changes.** Ensure the columns that capture Salaries and Fringe total the exact amount before moving to expenses. See Pg. 27 for a detailed diagram

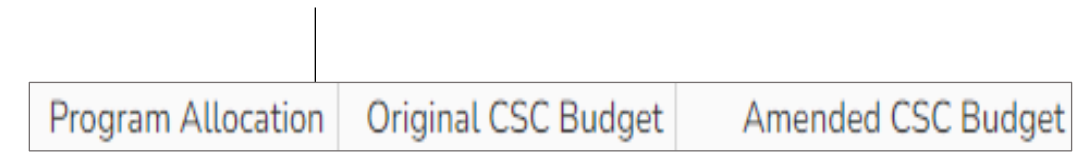

Continue to the Expenses accounts Pg. 28

#### **Yes, I have a CALCULATE button:**

- ➢ Click on the blue hyper-link **Position Title for the applicable site**
- ➢ **Quickly cross-reference** the position ID and title, staff assigned, % allocation
- ➢ **The** *Note* **field** does not apply to CSC Broward
- ➢ Note the **Calculate button** and **fringe benefits rates**
- $\triangleright$  For the fringe with assigned rates, the calculation performed by SAMIS is:

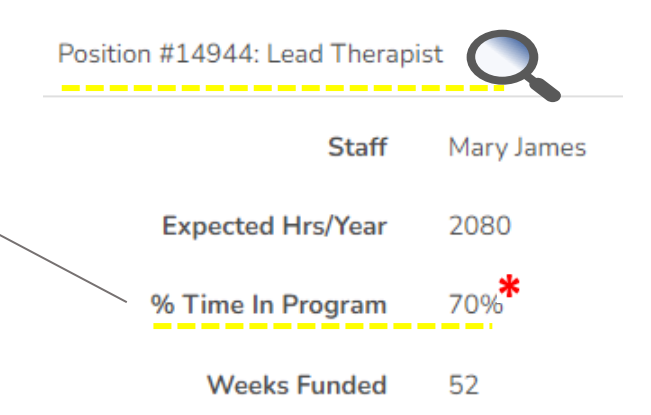

#### **= Round (gross salary X fringe % rate X position % allocation)**

➢ **Due to rounding**, an adjustment (+/- \$1) may have to be made in SAMIS to reflect the amount noted in the approved budget detail. **Match the SAMIS entry to the amount in the approved excel budget** to avoid errors. Remember, the budget in excel has been reviewed and approved.

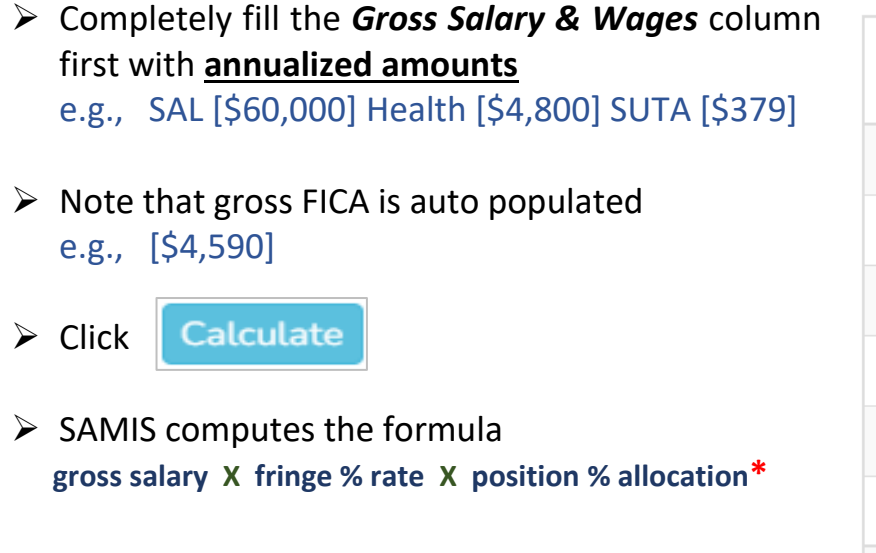

**Let's review the results…**

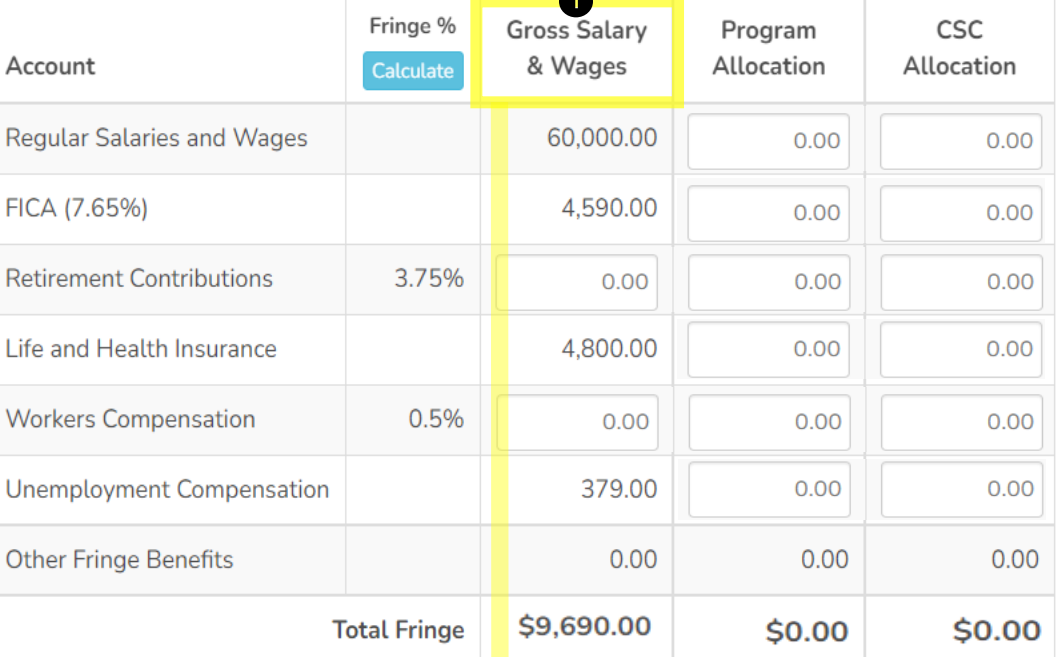

#### Page **25** of **36**

#### **The BUDGET Entry – CALCULATE, Cont.**

➢ In the entry for an **FT staff** member partially allocated (i.e., 70%) to the Program,

the **Gross Column** will not equal the same amount as the **CSC Allocation** or the **Program Allocation** column.

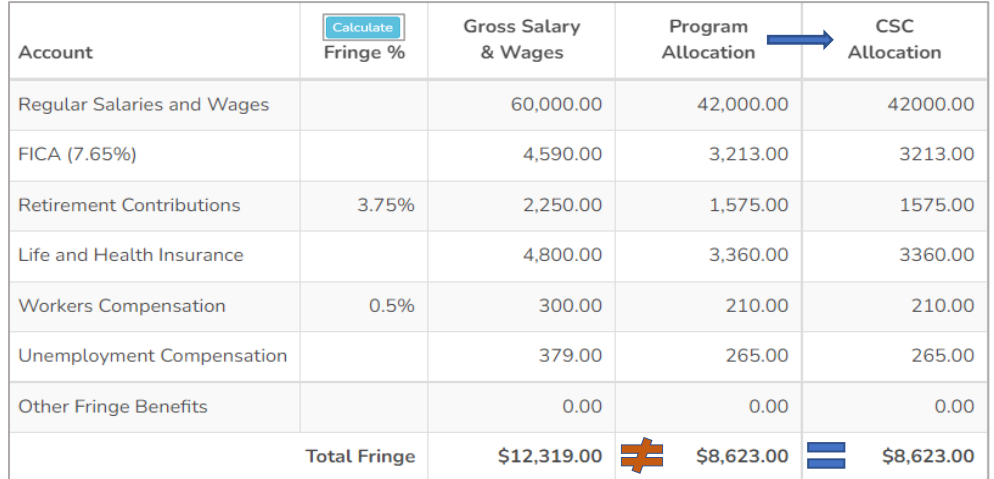

➢ For **FT & PT staff** members are **100% allocated** to the Program, all columns will total the same amount

Gross Salaries and Wages **=** CSC Allocation **=** Program Allocation

- ➢ The **Other Fringe Benefits** category does not apply to CSC Broward. Refrain from use.
- ➢ Use the efficiency dropdown menu to select your next *Position*. Follow the order of the positions in the excel budget. **Use the**  Position ID# to navigate the entry, especially, if you have multiple positions that share the same title.

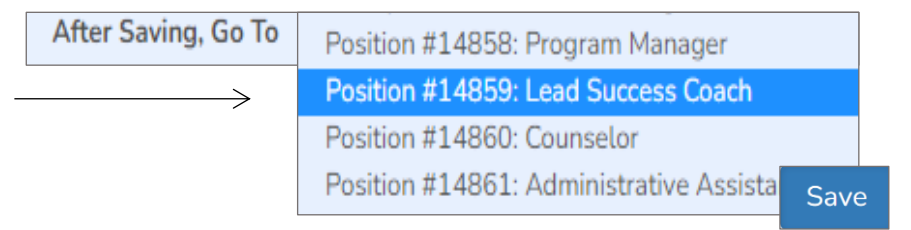

 $\triangleright$  Once all salaries and fringe benefits are recorded, select

or the  $\Box$  Summary  $\Box$  Button in the upper left-hand corner to return to the summary page

**Back to Summary** 

#### **The BUDGET Entry – Review Entry, Cont.**

➢ **Back at the summary level,** note the columns' titles changed to *Program Allocation*, *Original CSC Budget*, and *Amended CSC Budget*. Ensure the columns capturing Salaries and Fringe all total the exact amount before moving on to expenses

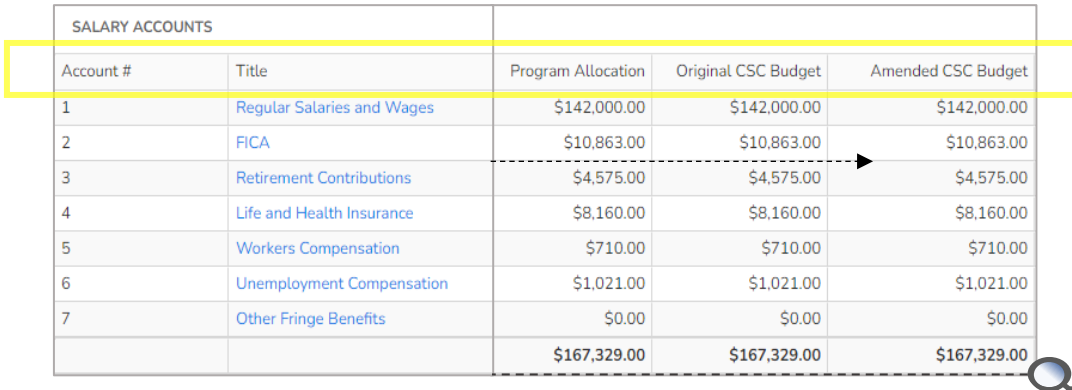

➢ **ERROR found:** Observe each salary line **across**; they should have the same amount listed in the three (3) columns. The account in which the dollar variance is noted is the account that contains the error. Reference back to your account totals in the approved excel budget.

#### See Pg. 34 – How to troubleshoot an error

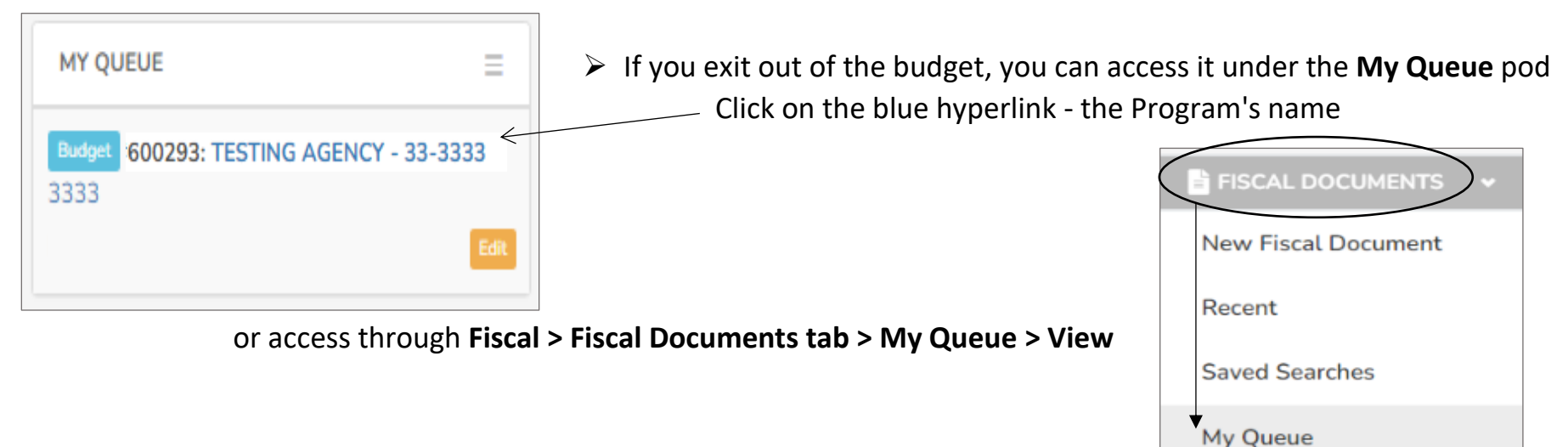

### STEP 5: Continued – The Budget Entry - Expenses

#### **The BUDGET Entry – Expenses**

The second half of the budget shells list the expense accounts by GL (smallest to greatest). Only assign expenses that have been approved in your excel budget for the applicable site budget you are entering

 Open your approved budget in excel format. We will use the *copy and paste* functions to bring over the descriptions of the *Method of Calculation/Allocation* from excel to SAMIS

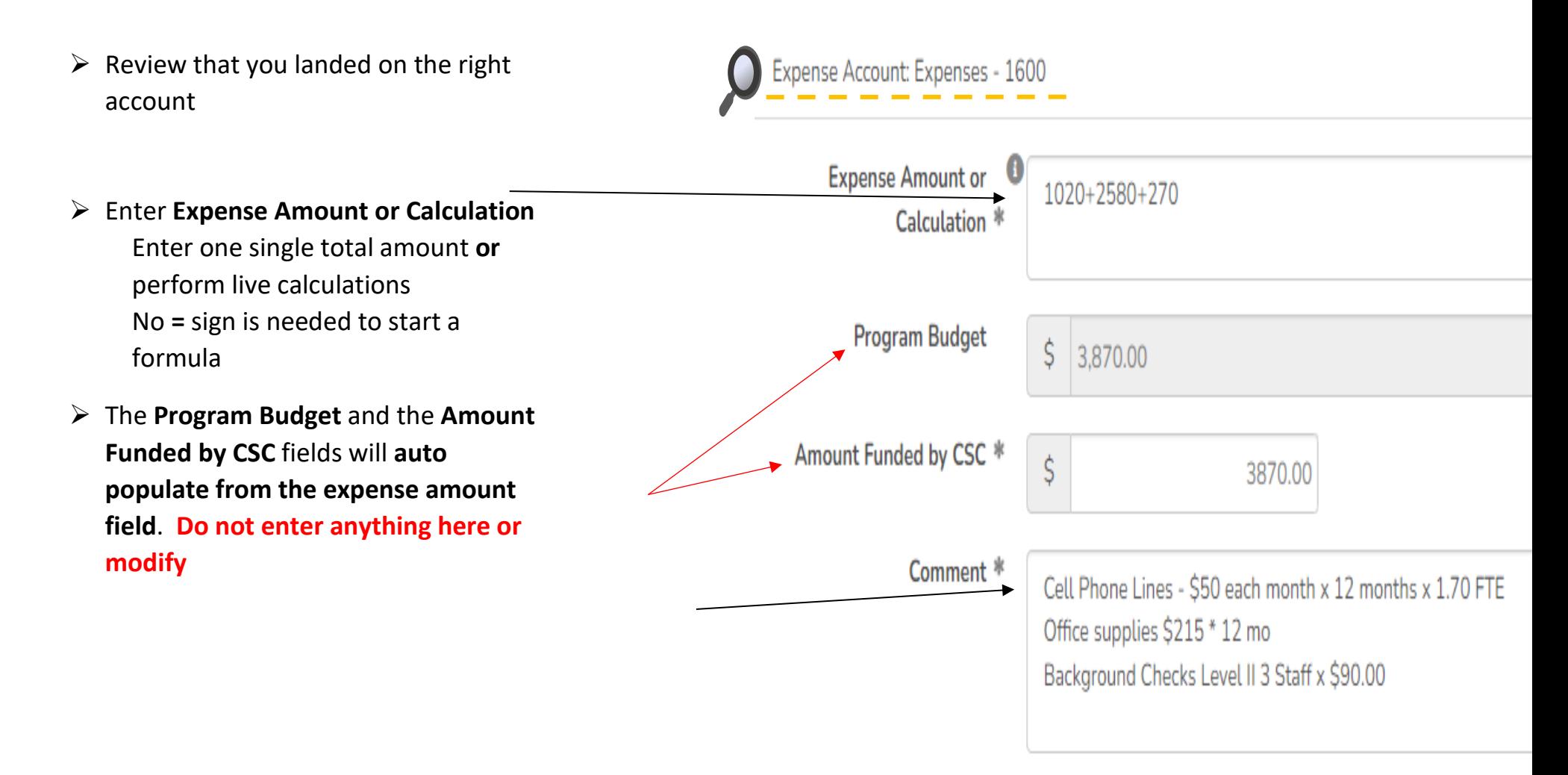

### STEP 5: Continued – The Budget Entry - Expenses

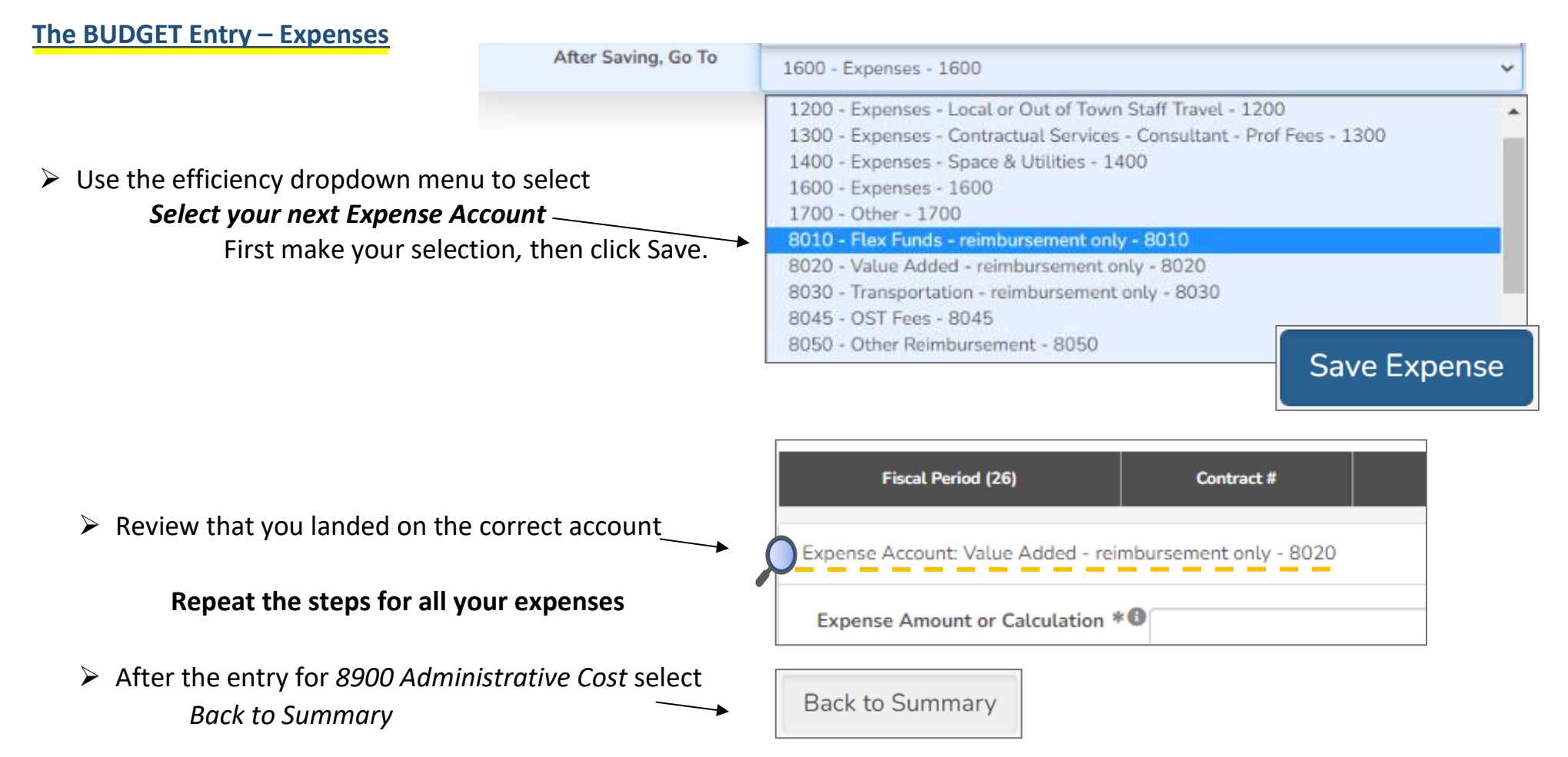

➢ **Back at the summary level,** ensure your expenses total for the *Program Allocation*, *Original CSC Budget*, and *Amended CSC Budget* columns total the exact amount before moving on. See Page 28 – Trouble Shooting Errors

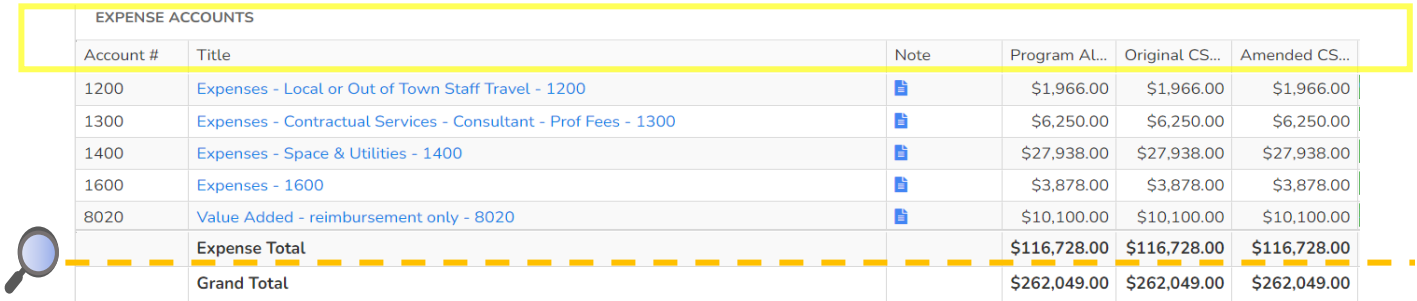

Page **29** of **36**

#### **The SUB BUDGET Template - Additional Sites**

You have entered your first sub budget and now ready to record the second sub budget. Review the sub navigation menu of the current sub budget. Take note that you are in the first sub budget you created.

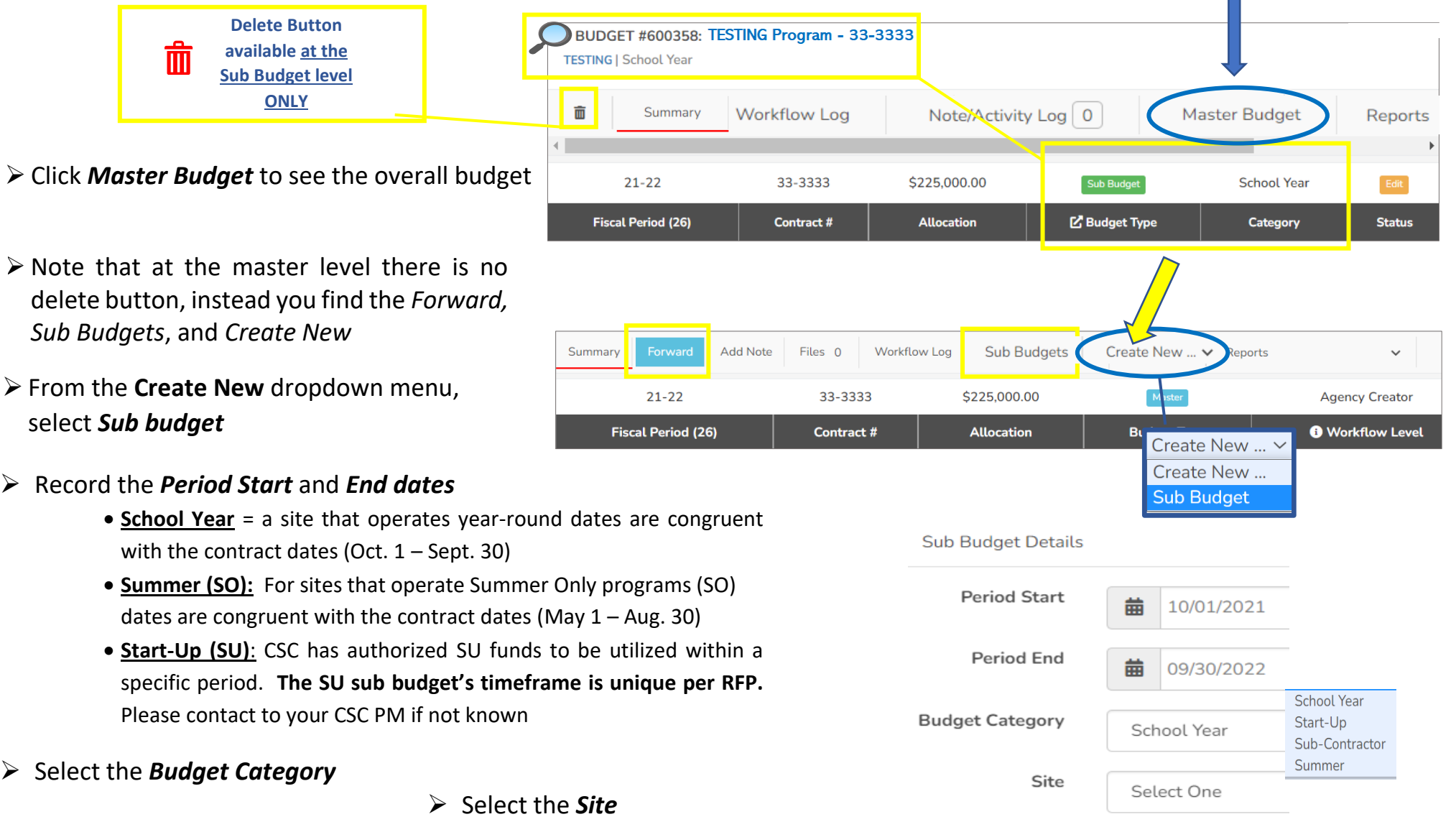

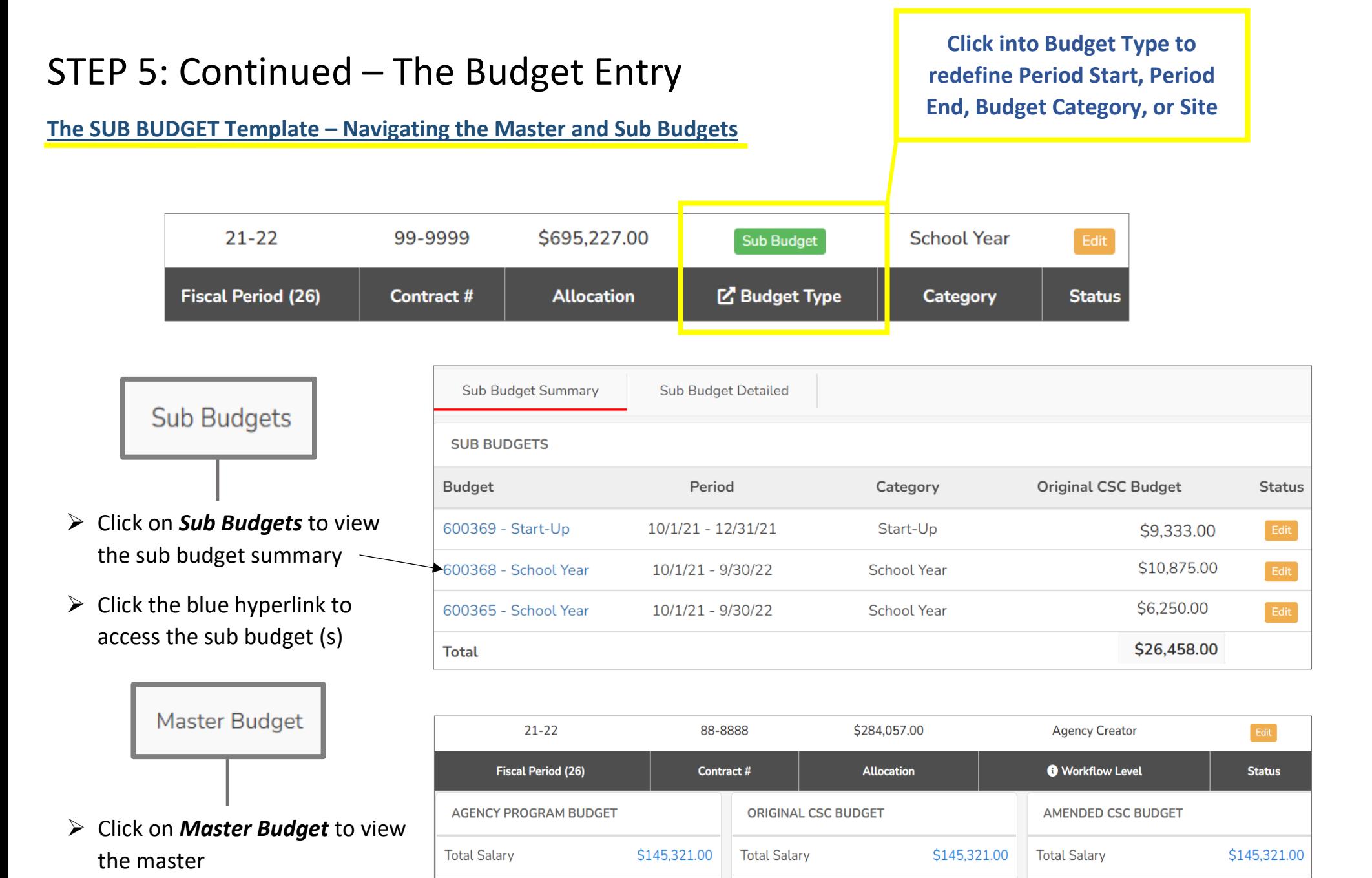

\$116,728.00

\$262,049.00

\$22,483.00

**Total Expense** 

**Total Original Budget** 

**CSC Allocation** 

\$116,728.00

\$262,049.00

\$284,057.00

**Total Expense** 

**Total Amended Budget** 

**Total Amendment** 

\$116,728.00

\$262,049.00

\$0.00

➢ Click on *Sub Budgets* to go back to sub budget summary **Total Expense** 

Total Funder <sup>6</sup>

**Total Program Budget** 

### STEP 5: Continued – The Budget Entry - Match/Leverage

#### **The BUDGET Entry – Reporting the Match and or Leverage (Summary Level)**

Match and Leverage components should have been set up in Step 2 of the process to appear at the bottom of the budget shell. If you do not see the fields available at the bottom of the budget form, please go back to Pg. 7 – Assign Funders

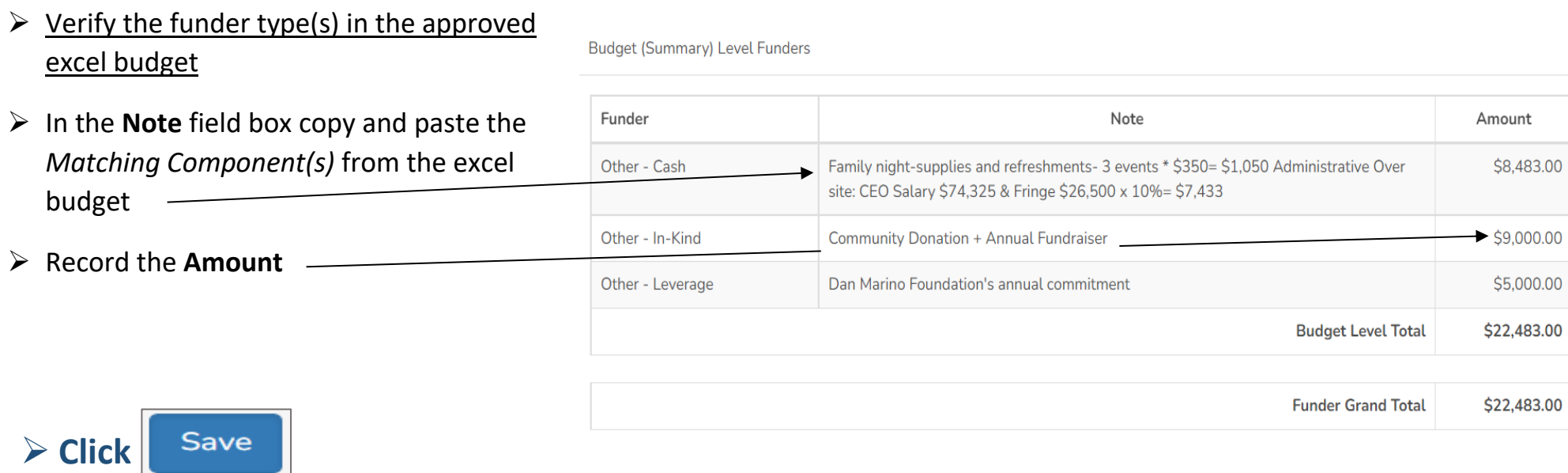

- ➢ Congratulations, you have completed Entering your budget in SAMIS!
- ➢ Forward your budget

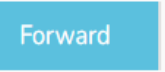

- ➢ The budget moves to the next person on your workflow for approval. Only the Submitter can submit the budget to CSC.
- $\triangleright$  Submitter can either

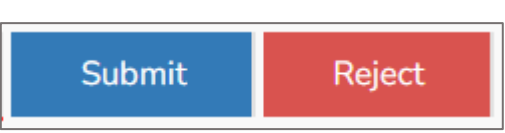

### STEP 5: Continued – The Budget – Status

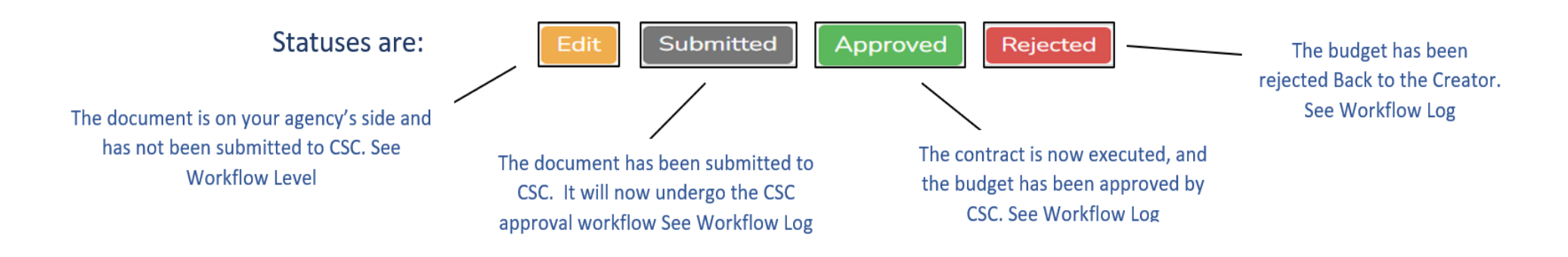

#### **TYPES OF CONTRACTS:**

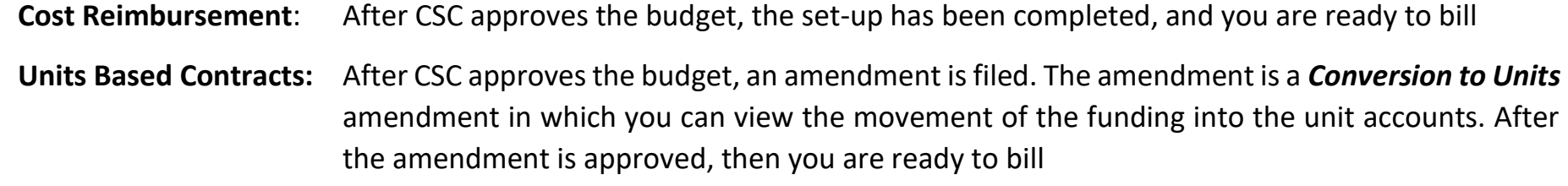

### STEP 6: Fixing Common Errors

#### **The Totals on the columns are different (Summary Level)**

- $\triangleright$  Review each expense line straight across the columns
- $\triangleright$  Once the expense with the dollar variance is identified [Retirement], click on the blue hyper link title of the expense account
- ➢ **Sort** the *Program Allocation* column by clicking on the *column heading.* Sorting the amounts from smallest to largest makes it easy on the eye to find the error
- $\triangleright$  Carefully review the amounts in the colums Program Allocation **vs.** CSC Allocation
- $\triangleright$  Verify the amount(s) in the approved excel budget
- $\triangleright$  Click into the blue hyper link position title
- $\triangleright$  Adjust your numbers and save.

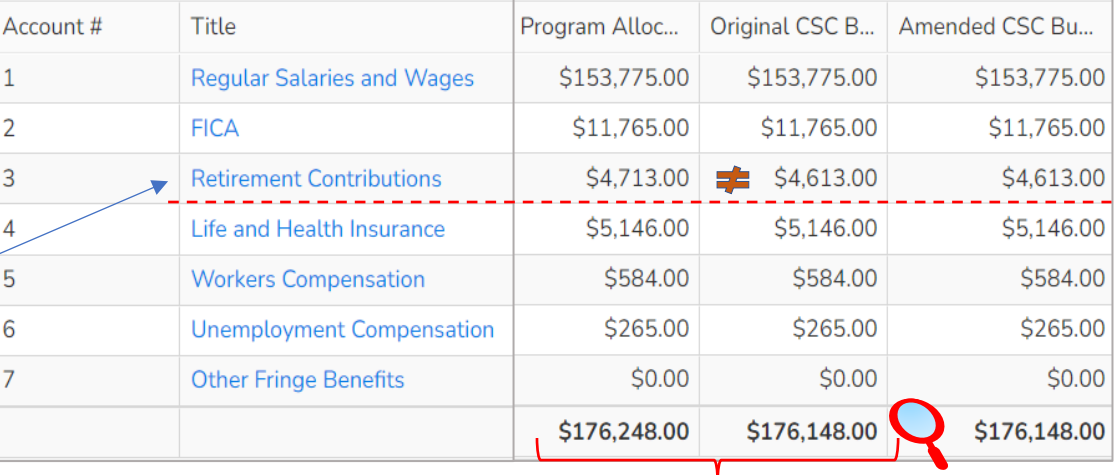

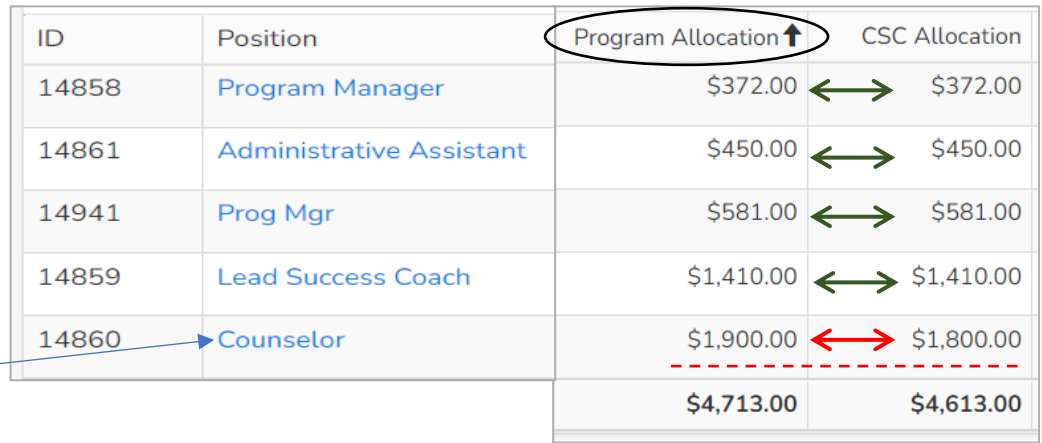

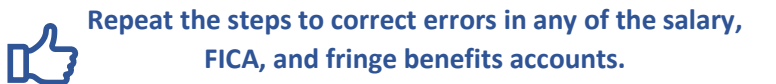

 $3%$ 

1800.00

 $1800.00$ 

1800.00

**Retirement Contributions** 

### STEP 6: Continued

#### **The BUDGET Entry – Trouble Shooting an Error**

#### **The CSC Allocation exceeds the Program Allocation**

- ➢ After you saved your entry SAMIS recognized a **\$\$\$ variance** in dollar amounts entered between *Program Allocation* **and** *CSC Allocation* columns
- $\triangleright$  Before moving onto the next position review for the error  $$3,660 - $3,360 = $300$
- $\triangleright$  Verify the amount in the approved excel budget,
- $\triangleright$  Adjust your numbers and save

#### **Total Staff % of time exceeds 100% - Staff member is over 100% allocated amongst CSC positions**

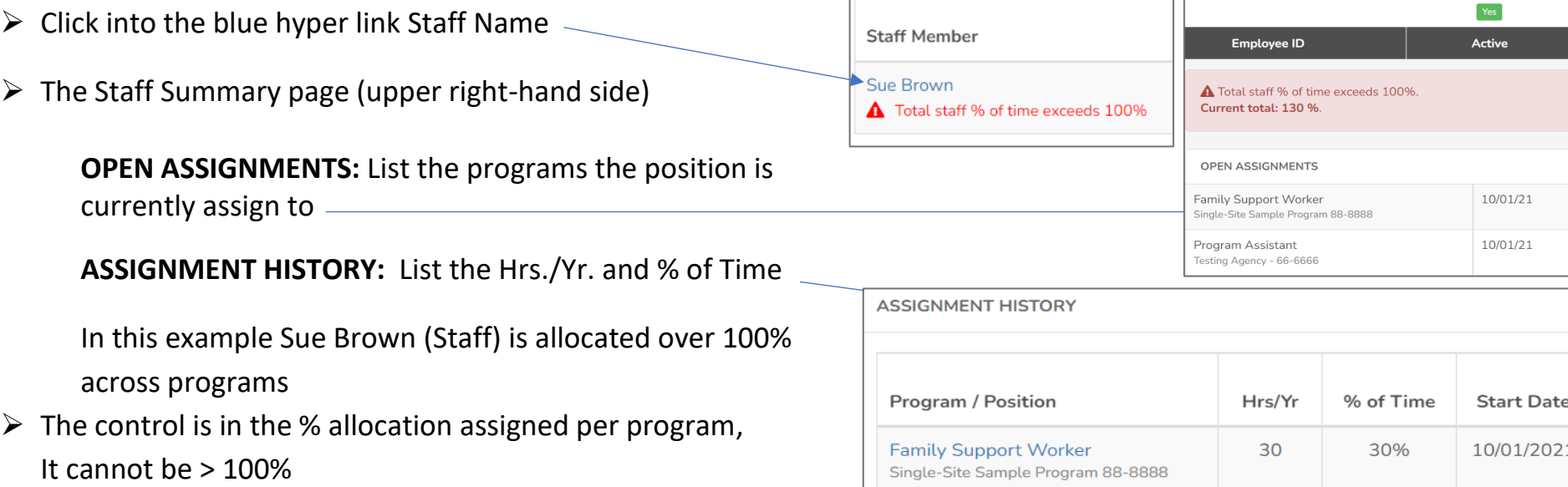

**Program Assistant** 

Testing Agency - 66-6666

Your current CSC Allocation budget for one or more GL item exceeds your program budget by \$300.00. This issue must be resolved prior to Forwarding your budget.

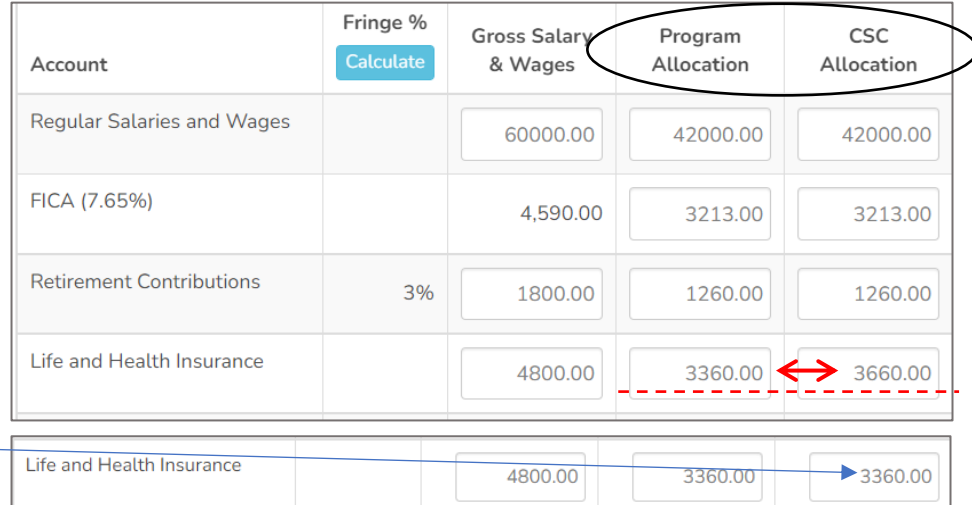

2080

100%

10/01/2021

### STEP 6: Continued – Fixing Common Errors

#### **BUDGET Entry – Trouble Shooting an Error**

#### **The total program allocation for this position exceeds 100% - The position is over 100% allocated amongst CSC positions**

- $\triangleright$  Review the position assignment summary Note the two programs
- $\triangleright$  Verify the allocation in the approved excel budget – and allocation in other program(s)

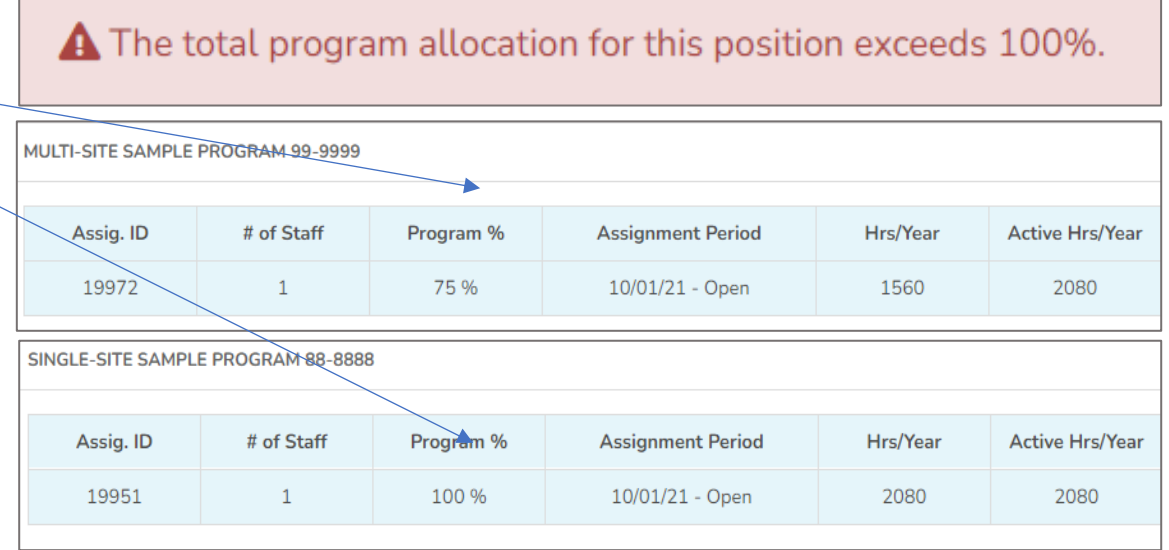

#### THE REMAINDER OF THIS PAGE HAS BEEN INTENTIONALLY LEFT BLANK